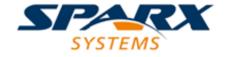

**Enterprise Architect** 

**User Guide Series** 

# **Change Management**

Author: Sparx Systems

Date: 26/07/2018

Version: 1.0

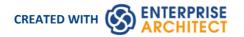

# **Table of Contents**

| Change Management                                                      | 4  |
|------------------------------------------------------------------------|----|
| Version Control                                                        |    |
| Introduction                                                           | 6  |
| Version Control Usage                                                  |    |
| Version Control of Model Data                                          | 9  |
| Version Control and Reference Data                                     | 10 |
| Version Control Basics                                                 |    |
| Applying Version Control in a Team Environment                         | 12 |
| Version Control Nested Packages                                        | 14 |
| Add Connectors To Locked Elements                                      | 15 |
| Project Browser Indicators                                             | 16 |
| Offline Version Control                                                | 17 |
| Version Control Branching                                              | 19 |
| Version Control Product Setup                                          | 20 |
| System Requirements                                                    | רר |
| Create a Subversion Environment                                        | 24 |
| Create a new Repository Sub-tree                                       | 26 |
| Create a Local Working Copy                                            | 27 |
| Verify the SVN Workspace                                               | 28 |
| Subversion Under Wine-Crossover                                        | 29 |
| Preparing a Subversion Environment Under Wine                          | 30 |
| TortoiseSVN                                                            | 32 |
| Create a TFS Environment                                               | 33 |
| TFS Workspaces                                                         |    |
| TFS Exclusive Check Outs                                               |    |
| Verify the TFS Workspace                                               | 38 |
| Create a CVS Environment                                               | 39 |
| Prepare a CVS Local Workspace                                          | 41 |
| Verify the CVS Workspace                                               |    |
| TortoiseCVS                                                            | 43 |
| Create an SCC Environment                                              | 44 |
| Upgrade at Enterprise Architect Version 4.5, Under SCC Version Control | 46 |
| Version Control Setup                                                  |    |
| Re-use an Existing Configuration                                       | 48 |
| Version Control Settings                                               | 49 |
| SCC Settings                                                           | 51 |
| CVS Settings                                                           | 53 |
| SVN Settings                                                           | 55 |
| TFS Settings                                                           | 57 |
| Use Version Control                                                    | 59 |
| Configure Controlled Package                                           | 61 |
| Apply Version Control To Branches                                      | 63 |
| Package Version Control Options                                        | 64 |
| Check Out a Package                                                    | 68 |
| Undo Check Out of a Package                                            | 69 |
| Check In a Package                                                     |    |
| Check Out a Model Branch                                               | 71 |

| Check In a Model Branch                                 | 72  |
|---------------------------------------------------------|-----|
| Update to the Latest Revision of Selected Package       | 73  |
| Update to the Latest Revision of All Packages           | 74  |
| Include Other Users' Packages                           | 75  |
| Export Controlled Model Branch                          | 76  |
| Import Controlled Model Branch                          | 77  |
| Manually Locating Model Branch Files                    | 79  |
| Review Package History                                  | 81  |
| Review Package History - SCC Client                     | 82  |
| Retrieve Prior Revision - SCC Client                    | 83  |
| Validate Package Configurations                         | 85  |
| Resynchronize the Status of Version Controlled Packages | 86  |
| Tracking Changes                                        |     |
| Auditing                                                | 88  |
| Auditing Quickstart                                     |     |
| Auditing Settings                                       |     |
| The Audit View                                          |     |
| Audit View Controls                                     |     |
| Audit History Tab                                       | 98  |
| Auditing Performance Issues                             | 99  |
| Audit View Performance Issues                           | 100 |
| Package Baselines                                       | 101 |
| Baselines                                               | 100 |
| Manage Baselines                                        |     |
| Create Baselines                                        | 107 |
| The Compare Utility (Diff)                              | 108 |
| Compare Options                                         | 110 |
| Check Visual Changes to Diagrams                        | 111 |
| Example Comparison                                      | 115 |
| Baseline Comparison Tab Options                         | 117 |
| Compare Projects                                        | 120 |

### **Change Management**

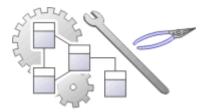

As a repository is developed it will become the data store for valuable organizational information assets, and it is imperative that this data is protected and maintained. Enterprise Architect has sophisticated tools to ensure the information is protected, including full integration with all the leading Version Control Systems, Baselines that are snapshots of your model that can be taken at important milestones, and Auditing that can track the finest changes to a model. A Project Transfer function helps you to make backups of models without involving information technology personnel. There are also Model Validation and Project Integrity Checkers to ensure the repository is maintained with a clean bill of health, and a powerful role based Security System to ensure users can collaborate easily.

#### **Facilities**

| Facility              | Detail                                                                                                    |
|-----------------------|----------------------------------------------------------------------------------------------------|
| Version Control of    | Enterprise Architect Model Version Control helps you to:                                                                                                    |
| Packages              | <ul> <li>Coordinate sharing of Packages between users, with either read-only access or<br/>update access, ensuring that work on different areas of the model is<br/>coordinated and synchronous rather than conflicting</li> </ul> |
|                       | Save and retrieve a history of changes to Packages                                                                                                    |
|                       | To use version control in Enterprise Architect, you require a third-party source-code control application such as:                                                                                                    |
|                       | Subversion                                                                                                    |
|                       | • CVS                                                                                                    |
|                       | MS Team Foundation Server (TFS), or                                                                                                    |
|                       | <ul> <li>Any other version control product that complies with the Microsoft Common<br/>Source Code Control standard</li> </ul>                                                                                                    |
| Tracking Changes      | Enterprise Architect provides two separate but complementary facilities for tracking changes to data across the project:                                                                                                    |
|                       | Auditing of model changes                                                                                                    |
|                       | Baselining and differencing to capture and roll back changes                                                                                                    |
| Project Data Transfer | Enterprise Architect enables you to transfer project data between project data repositories either for:                                                                                                    |
|                       | Sections of the project (XMI and CSV) or                                                                                                    |
|                       | The whole project, row by row, table by table (in the Corporate, Unified and Ultimate editions of Enterprise Architect)                                                                                                    |

#### **Version Control**

Within Enterprise Architect, you can manage changes to and revisions of your projects by placing individual model Packages, view nodes or root nodes under version control. Version control provides numerous key facilities, including:

- Saving a history of changes to Packages
- The ability to retrieve previous revisions of Packages
- Propagating model updates between team members
- Coordinating the sharing of Packages between team members

You apply version control through a third-party source-code control application that manages access to and stores revisions of the controlled Packages. Once the version control software has been installed and configured, you must define a Version Control Configuration within your project. You can then use version control to manage changes to the Packages of your model.

- Sparx Systems strongly urge you not to manipulate version controlled Package files outside of Enterprise Architect; it is possible to leave the Package files in a state that Enterprise Architect cannot recognize
- Database replication should not be combined with version controlled Packages
- If the Packages under version control contain any alternative images and those images are subject to frequent change, you can set the 'Export alternate images' option on the 'Preferences' dialog to export the images to the version control repository when you check in the Packages; if the images are not subject to frequent change, do not select this option and instead use 'Export/Import Reference Data' to manage alternative images

### Introduction

Enterprise Architect's version control integration provides several key facilities, including:

- Saving a history of changes made to your model's Packages
- Retrieving previous revisions of Packages
- Propagating model updates between team members
- Coordinating the sharing of Packages between team members

The steps involved in setting up a version control environment and applying version control to an Enterprise Architect project that is to be accessed by a number of users, are summarized in the Help topic 'Applying Version Control in a Team Environment'.

There are a number of factors to consider when setting up and using version control in your model development.

#### **Factors to consider**

| Factor                                        | Detail                                                                                                    |
|-----------------------------------------------|----------------------------------------------------------------------------------------------------|
| System Requirements and Configuration         | You apply version control through a third-party source-code control application that manages access to and stores revisions of the controlled Packages.                                                                       |
|                                               | Typically the configuration consists of:                                                                                                    |
|                                               | A server component that manages a version control repository, and                                                                                                    |
|                                               | Client components on the workstations, that manage local working copies of controlled files                                                                                                    |
|                                               | Enterprise Architect uses the client component to communicate with the server. A version control client must be installed on every machine where you run Enterprise Architect and want to access your version control system. |
| Version Control Usage                         | There are two main ways in which projects can be deployed:                                                                                                    |
|                                               | Centralized Shared Model                                                                                                    |
|                                               | Distributed Private Models                                                                                                    |
|                                               | Version control is employed in the same way for both scenarios; however, when using Private Model deployment you have the additional facility of propagating model updates throughout the team.                               |
|                                               | Version Control can also be used to share standard Packages between different projects.                                                                                                    |
| Team Deployment                               | Consider the process of setting up a version control environment and applying version control to a project to be accessed by a number of users.                                                                               |
| Version Control Basics                        | Enterprise Architect enforces serialized editing of version controlled Packages, using the lock-modify-unlock mode of operation.                                                                                              |
| Applying Version Control to Models            | Using version control consists of placing individual model Packages under version control, rather than version controlling the project as a whole.                                                                            |
| Version Control and<br>Project Reference Data | To share changes in reference data between users in a version-controlled project deployed as multiple private models, you periodically export the reference data                                                              |

|                         | from the model where the changes were made, and import it into the other models maintained by the team.                                                                                                    |
|-------------------------|----------------------------------------------------------------------------------------------------|
| Offline Version Control | You can prevent the system from attempting to make any version control connections by choosing to Work Offline before loading a model.                                                                                                    |
|                         | If Enterprise Architect is unable to connect a Version Control Configuration for any reason, it displays warning messages to notify you and provides 'offline' version control functionality for all Packages associated with the failed connection. |

#### **Notes**

 Packages under version control are identified in the Project Browser by icons that indicate the current status of the Package

# **Version Control Usage**

The version control facility can be used in many different ways, although these roughly fall into one of four types of use as discussed here.

### Usage

| Туре                    | Details                                                                                                    |
|-------------------------|----------------------------------------------------------------------------------------------------|
| Single Shared model     | Users share a model stored in a central project file or DBMS repository. In this configuration you can view changes to other users' Packages without explicitly having to check them out, by simply refreshing your view of the model. |
|                         | Version control is used to:                                                                                                    |
|                         | Archive successive versions of your work to date                                                                                                    |
|                         | Maintain Package revision history                                                                                                    |
|                         | Recover from unwanted changes or accidental deletions, through an 'undo' facility                                                                                                    |
|                         | Regulate access to Packages                                                                                                    |
| Multiple Private models | One model is created by a single user who configures it for version control. The model file is then distributed to other users, with each user storing their own private copy of the model.                                            |
|                         | Version control is used to:                                                                                                    |
|                         | Propagate changes to the model, throughout the team                                                                                                    |
|                         | Archive successive versions of your work to date                                                                                                    |
|                         | Maintain Package revision history                                                                                                    |
|                         | <ul> <li>Recover from unwanted changes or accidental deletions, through an 'undo' facility</li> </ul>                                                                                                    |
|                         | Regulate access to Packages                                                                                                    |
| Shared Packages         | Individual users create separate models but share one or more Packages:                                                                                                    |
|                         | Users share Packages through version control                                                                                                    |
| Standard Packages       | A company might have a standard set of read-only Packages that are broadly shared:                                                                                                    |
|                         | Individual users retrieve Packages with the Get Package menu option                                                                                                    |

#### **Version Control of Model Data**

When applying version control in Enterprise Architect, you place individual model Packages under version control, and not the project as a whole.

All Enterprise Architect models are stored in databases - even the .eap file is an MS Jet database. In simple terms, the project file is a single entity of binary data. Being binary data, the project file would require the use of the lock-modify-unlock model of version control, which would mean that only a single user at a time could work on any given (version controlled) model. Therefore, it is not practical to apply version control to the database (.eap file) as a whole; this can also create problems for you:

- Most version control systems mark their controlled files as read only, unless they are specifically checked-out to you
- The .eap file is an MS Jet database, and Enterprise Architect must be able to open this file for read/write access when you load your model; the system displays an error message and fails to load the model if it is read-only

#### **Version Controlling Packages in your Model**

To overcome these limitations, Enterprise Architect exports discrete units of the model - the Packages - as XMI Package files, and it is these XMI files, not the project file, that are placed under version control. The XMI file format used by Enterprise Architect dictates that they too be treated as binary files - therefore it is not possible to merge the XMI files either; however, by splitting the model into much smaller parts, many users can work on separate parts of the model simultaneously.

#### **Version Controlled Nested Packages**

Version controlled nested Packages result in much smaller XMI files being exported, as the parent Packages' XMI files do not contain any content for the version controlled child Packages.

Version control of nested Packages, together with a model structure of small individual Packages, provides greater scope for multiple users to work concurrently, as individual users are locking much smaller parts of the model.

### **Version Control and Reference Data**

Reference data is data that is used across a model or project; it is not Package-specific. Version control operates at Package level, and therefore does not capture changes in reference data. Where version control is used in a multiple private model set up, changes in reference data are not brought into the model when Packages are updated from version control.

In a Shared Model environment, all users are accessing the same project reference data. Changes in reference data can be shared between users in a version-controlled project deployed as multiple private models, by periodically exporting the reference data from the model where the changes were made, and importing it into the other models maintained by the team.

Reference data is exported and imported as an XMI file, which contains whatever types of reference data you want to transfer. You can place your project reference data under version control by exporting the data as an XMI file and apply version control to that file using your version control software external to Enterprise Architect.

#### **Version Control Basics**

Enterprise Architect implements version control of your model by exporting Package data from the project database to XMI Package files, which are placed under version control in the source-code control application. The XMI file format cannot be merged in the same way as ordinary text files can be merged, which is why Enterprise Architect must enforce serialized editing of version controlled Packages, as discussed here.

#### The Lock-Modify-Unlock Solution

Many version control systems use a lock-modify-unlock model to address the problem of different authors in a shared source overwriting each other's work. In this model, the version control repository allows only one person to change a file at a time, and access is managed using locks.

Harry must lock a file before he can begin making changes to it. If Harry has locked a file, Sally cannot also lock it, and therefore cannot make any changes to that file. All she can do is read the file, and wait for Harry to finish his changes and release the lock. After Harry unlocks the file, Sally can take her turn in locking and editing the file.

#### The Copy-Modify-Merge Solution

Subversion, CVS and a number of other version control systems use a copy-modify-merge model as an alternative to locking. In this model, each user's client contacts the project repository and creates a personal working copy - a local reflection of the repository's files and directories. Users then work simultaneously and independently, modifying their private copies. In due course, the private copies are merged together into a new, final version. The version control system often assists with the merging, but ultimately a person is responsible for making it happen correctly.

#### When Locking is Necessary

While the lock-modify-unlock model is generally considered a hindrance to collaboration, there are still times when locking is necessary.

The copy-modify-merge model is based on the assumption that files are contextually merge-able: that is, that the files in the repository are line-based text files (such as program source code). However, for files with binary formats, such as artwork or sound, it is often impossible to merge conflicting changes. In these situations, it really is necessary for users to take strict turns in changing the file. Without serialized access, some users end up wasting time on changes that are ultimately overwritten.

# **Applying Version Control in a Team Environment**

The process of setting up a version control environment and applying version control to a project to be accessed by a number of users is summarized here.

#### **Version Control - Process Overview**

| Step | Action                                                                                                    |
|------|----------------------------------------------------------------------------------------------------|
| 1    | Install your version control product.                                                                                                    |
| 2    | Create a version control repository.                                                                                                    |
| 3    | Create a version control project to be used with your Enterprise Architect project.                                                                                                    |
| 4    | Check-out a working copy of the version control project (a module, project or folder within the version control system) into a local folder.                                                                                                    |
|      | You must do this for every team member that is accessing the version controlled Packages, whether you are using a single shared model or each team member stores his own private copy of the model.                                                                                                    |
| 5    | Before attempting to access the new version control environment from within Enterprise Architect, you should first verify that it functions correctly when used outside of Enterprise Architect.                                                                                                    |
| 6    | Within Enterprise Architect, define a version control configuration to provide access to the working copy files.                                                                                                    |
|      | The name of the version control configuration must be the same across all machines throughout a team. That is, all version control access to a given Package must be through version control configurations with the same name, across all models and all users.                                                                                                    |
|      | The easiest way to perform this step, (throughout the team), is to have one user set up version control on the model and then share that model with the rest of the team.                                                                                                    |
|      | <ul> <li>In Shared Model deployment, all users connect to a single instance of the model database, so the<br/>model is shared automatically</li> </ul>                                                                                                    |
|      | • In Private Model deployment, it is easiest to distribute copies of the original model (after version control has been set up) to all other members of the team                                                                                                    |
|      | Whenever you open a model (Private or Shared) that uses a version control configuration that is not yet defined on your workstation, a prompt displays to complete the definition for that configuration. This typically means specifying the local working copy directory and perhaps choosing the version control project associated with this Enterprise Architect project. |
|      | Once this has been done, the version controlled Packages that already exist in the model are ready for use.                                                                                                    |
| 7    | Configure Packages within the Enterprise Architect model for version control. That is, apply version control to individual Packages.                                                                                                    |
| 8    | Check-out and check-in Packages as required.                                                                                                    |

| inge Management - Change Management                                                                                                    | 26 July, 20                                                           |
|----------------------------------------------------------------------------------------------------|-----------------------------------------------------------------------|
|                                                                                                    |                                                                       |
| It is possible to use multiple version control configurations within the same model different version control configurations within the model, as long as any given Pac same version control configuration | ; different Packages can still us<br>ckage is always accessed via the |
|                                                                                                    |                                                                       |
|                                                                                                    |                                                                       |
|                                                                                                    |                                                                       |
|                                                                                                    |                                                                       |
|                                                                                                    |                                                                       |
|                                                                                                    |                                                                       |
|                                                                                                    |                                                                       |
|                                                                                                    |                                                                       |
|                                                                                                    |                                                                       |
|                                                                                                    |                                                                       |
|                                                                                                    |                                                                       |
|                                                                                                    |                                                                       |
|                                                                                                    |                                                                       |
|                                                                                                    |                                                                       |
|                                                                                                    |                                                                       |
|                                                                                                    |                                                                       |
|                                                                                                    |                                                                       |
|                                                                                                    |                                                                       |
|                                                                                                    |                                                                       |
|                                                                                                    |                                                                       |
|                                                                                                    |                                                                       |
|                                                                                                    |                                                                       |
|                                                                                                    |                                                                       |
|                                                                                                    |                                                                       |
|                                                                                                    |                                                                       |

# **Version Control Nested Packages**

When you save a Package to the version control system, only stub information is exported for any nested Packages. This protects information in a nested Package from being inadvertently over-written by a top level Package.

#### **Operations on Nested Packages**

| Operation        | Detail                                                                                                    |  |
|------------------|----------------------------------------------------------------------------------------------------|--|
| Checking Out     | When you check out a Package, you do not modify or delete nested Packages; only the top level Package is modified.                                                                                        |  |
|                  | As a consequence of this behavior, if you check out or get a version controlled Package with nested Packages that are not already in your model, you see stubs in the model for the nested Packages only. |  |
| Get All Latest   | If you select the 'Get All Latest' option from the version control menu, any new stubs are populated from the version control system.                                                                     |  |
| Importing Models | You can populate a large and complex model, by 'getting' only the root Packages, then using 'Get All Latest' to recursively iterate through the attached and nested Packages.                             |  |
|                  | This is a powerful and efficient means of managing your project and simplifies handling very large models, even in a distributed environment.                                                             |  |
|                  | The 'Import a Model Branch' option combines the procedure steps into a single operation.                                                                                                    |  |

#### **Notes**

• It is recommended that, when sharing a version controlled model, you do not mix versions of Enterprise Architect later than version 4.5 with earlier versions; if this is necessary it is best to go to the 'Version Control Settings' dialog and deselect the 'Save nested version controlled packages to stubs only' checkbox, setting Enterprise Architect to the pre-version 4.5 behavior (for the current model only)

### **Add Connectors To Locked Elements**

Generally, when working in a diagram containing locked elements, you cannot add a connector to a locked element. However, this depends on the lock status of the source and target elements (or more precisely, the lock status of the parent Packages of the source and target elements, when the source and target element are held in different Packages). There are scenarios in which a connector can be created on a locked element.

#### **Lock Scenarios**

| Element Status                   | Add Connectors                          |
|----------------------------------|-----------------------------------------|
| Source unlocked, target unlocked | Yes, any kind of connector can be added |
| Source unlocked, target locked   | Yes, except for Composition connectors  |
| Source locked, target unlocked   | No, except for Composition connectors   |
| Source locked, target locked     | No, prohibited for all connectors       |

- A connector can be added if its source is unlocked you are modifying what the source can see
- The exception is Composition connectors, where the target (the parent) must be unlocked you are modifying the parent by adding children

# **Project Browser Indicators**

Packages under version control are identified in the Project Browser by icons that indicate the current status of the Package.

#### **Indicators**

| Icon       | Indicates that                                                                                                    |
|------------|----------------------------------------------------------------------------------------------------|
| <b>⊗</b> □ | This Package is version controlled and not checked out to you.  You cannot edit the Package (until you check out the Package yourself).                                                                            |
| <u>\$</u>  | This Package is version controlled and checked out to you. You can edit the Package.                                                                                                    |
| <b>8</b>   | This Package is version controlled, but you checked it out whilst not connected to the version control server.  You can edit the Package but there could be version conflicts when you check the Package in again. |
| •          | This Package is controlled and is represented by an XMI file on disk, but it is not under version control.  You can edit this Package.                                                                             |

### **Offline Version Control**

When loading a model that uses version control, Enterprise Architect normally initializes a connection to the version control system for each version control configuration defined in the model. If Enterprise Architect is unable to connect a version control configuration for any reason, it displays warning messages to notify you and provides offline version control functionality for all Packages associated with the failed connection.

You can prevent Enterprise Architect from starting to make any version control connections, by selecting to work offline menu before loading your model.

#### **Access**

| Ribbon | Configure > Version Control > Work Offline |
|--------|--------------------------------------------|
|--------|--------------------------------------------|

#### **Working Offline**

| Concept                                                                         | Discussion                                                                                                    |
|---------------------------------------------------------------------------------|----------------------------------------------------------------------------------------------------|
| Choosing to Work Offline                                                        | Selecting to work offline is useful if you know beforehand that Enterprise Architect cannot connect to your version control system. For example: If you are working on a laptop computer that is disconnected from your network, on an Enterprise Architect model that uses a large number of version control configurations, you can select to work offline before you load the model to avoid all the error messages that the system would normally display as each version control connection attempt failed.  You can switch between working offline and working online at any time, either before or after a model is loaded, by toggling the 'Work Offline' menu option. Enterprise Architect disconnects or reconnects version control (depending on the connection availability) according to your selection. |
| Using Version Control<br>Whilst Disconnected From<br>the Version Control Server | Enterprise Architect 'remembers' the status of a model's version controlled Packages. Packages that were checked out to you prior to disconnecting from the server are still shown as checked out to you, even though you are no longer connected to the server. You can still edit these Packages as you normally would. Packages that were not checked out to you prior to disconnecting from the server are shown as version controlled and locked. You cannot edit these Packages until you check them out.                                                                                                    |
| Offline Check Out                                                               | You can 'check-out' and edit a version controlled Package even when your machine is disconnected from the version control server. In this example, the colored 'figure 8' icon for DFD indicates that you have checked it out whilst off line.  MindMapping  MindMapping  DFD  Logical View                                                                                                    |
|                                                                                 | (The gray 'figure 8' icon shown against Logical View indicates that you have                                                                                                    |

|                                                    | checked out a version-controlled Package on line.)                                                                                                    |
|----------------------------------------------------|----------------------------------------------------------------------------------------------------|
|                                                    | You should be aware that the version control system, and therefore other users, have no way of knowing that you have 'checked-out' a Package whilst offline. It is not possible to merge changes to an XMI file that result from two users editing the same Package at the same time. If an offline checkout leads to two people editing the same Package at the same time, when the changes are brought back online the first-saved set of changes is lost.                                                                                                    |
| Checking In a Package That Was Checked Out Offline | Once you reconnect your system to the version control server, if the Package you checked out offline is not currently checked out by another user, you can check in that Package. However, before Enterprise Architect checks in the Package, it compares the local working copy of the Package file with the latest revision in the repository. (These Package files remain unchanged in your work area until Enterprise Architect exports the Package again before checking in.) If the repository version remains unchanged from when you last updated your local copy, Enterprise Architect exports and checks in your Package without further prompting. On the other hand, if the repository now contains a file that has changed since you last updated your local copy, checking in your Package would overwrite those changes. Enterprise Architect displays a message warning you of the pending data loss and giving you the opportunity to abort the check in. At this point, you must decide whether to discard your own changes, using the Undo Check Out command, or continue with your check in and overwrite the changes that have been committed to the repository since you last updated your local copy from the repository. |
|                                                    | You can use the File Properties command to determine who checked in the last changes to this Package. This might help you to discover what changes have been uploaded and decide whose changes take precedence.                                                                                                    |
| Update Before You<br>Disconnect                    | Whenever you are connected to the version control server, you are always working with the latest version of a Package. This is because you cannot modify a Package until you check it out from version control, and checking it out loads the latest revision from the repository into your model.                                                                                                    |
|                                                    | This cannot happen when you are disconnected from the version control server. You are working on whatever versions you have on your machine, dating back to the last time you updated your local copy of each version controlled Package. So, if you are planning to work on a model whilst disconnected from version control, it is a very good idea to make sure that you have the latest versions of all Packages before you disconnect. The 'Get All Latest' option makes this a simple task.                                                                                                    |

# **Version Control Branching**

Currently, Enterprise Architect does not support Version Control Branching.

Work-arounds to achieve similar results might be possible for certain version-control products; contact Sparx Support for advice.

#### **Contacts**

| User Type        | Contact via                                             |
|------------------|---------------------------------------------------------|
| Registered users | http://www.sparxsystems.com/registered/reg_support.html |
| Trial users      | support@sparxsystems.com                                |

# **Version Control Product Setup**

To control and maintain the different revisions of your project Packages, Enterprise Architect uses third-party version control products. Once your version control product is installed and a suitable environment has been created, Enterprise Architect can use that environment to control your project's Packages.

Typically, version control products consist of:

- A server component
- A client component

Enterprise Architect integrates with the version control client components for Subversion, CVS and MS Team Foundation Server command line clients, as well as for products having API clients that comply with the MS SCCI specification.

#### **Version Control System Components**

| Component              | Detail                                                                                                    |
|------------------------|----------------------------------------------------------------------------------------------------|
| Version Control Server | The server component maintains the controlled files in their many revisions, in a central repository.                                                         |
|                        | The server component is usually located on a server machine that is accessible to all team members who are using version control.                             |
| Server Configuration   | The steps for configuring a version control server are, broadly:                                                                                              |
| _                      | • Install the software                                                                                                    |
|                        | Create a repository                                                                                                    |
|                        | <ul> <li>Create version control projects (or modules or folders for use with specific projects)</li> </ul>                                                    |
|                        | Configure user IDs and passwords                                                                                                    |
|                        | For details on configuring any particular version control server, consult the appropriate documentation provided with the version control product.            |
| Version Control Client | The client component manages the working copies of the controlled files, submitting files to or retrieving files from the server as required.                 |
|                        | A version control client must be installed on every machine on which you run Enterprise Architect and want to access your version control system.             |
| Client Configuration   | The steps for configuring a version control client are, broadly:                                                                                              |
|                        | • Install the software                                                                                                    |
|                        | Create a new directory for use as a local working copy folder                                                                                                 |
|                        | Log in to the version control server                                                                                                    |
|                        | <ul> <li>Associate the working copy folder with its corresponding server repository folder</li> </ul>                                                         |
|                        | For details on setting up a product-specific version control environment for use with Enterprise Architect, click on the appropriate link in the next column. |

# **System Requirements**

Enterprise Architect is a Windows-based application and requires a Windows-based version control client for integration. It is independent of the version control server component and the platform on which that runs.

#### **Version Control Product Requirements**

| Product                                        | Detail                                                                                                    |
|------------------------------------------------|----------------------------------------------------------------------------------------------------|
| Subversion                                     | Subversion is free, open source software.                                                                                                    |
|                                                | Subversion server components are available to run on a wide range of different hardware and operating systems.                                                                                                    |
|                                                | Enterprise Architect is not affected by your choice of server components, but requires Subversion's Windows-based command line client for integration.                                                                                                    |
|                                                | There are many graphical user interface clients available for use with Subversion, such as TortoiseSVN; this type of client cannot be used directly for integration with Enterprise Architect, but can be very useful in preparing a working Subversion environment for use by Enterprise Architect. |
|                                                | Binary Packages are available for download from:                                                                                                    |
|                                                | http://subversion.apache.org/packages.html                                                                                                    |
|                                                | Subversion documentation is available from:                                                                                                    |
|                                                | http://svnbook.red-bean.com/nightly/en/index.html                                                                                                    |
|                                                |                                                                                                    |
| Concurrent Versions                            | CVS is free, open source software.                                                                                                    |
| System (CVS)                                   | CVS server components are available to run on a wide range of different hardware and operating systems.                                                                                                    |
|                                                | Enterprise Architect is not affected by your choice of server components, but requires CVS's Windows-based command line client for integration.                                                                                                    |
|                                                | There are many graphical user interface clients available for use with CVS, such as TortoiseCVS; this type of client cannot be used directly for integration with Enterprise Architect, but can be very useful in preparing a working CVS environment for use by Enterprise Architect.               |
|                                                | The software is available for download from:                                                                                                    |
|                                                | http://www.nongnu.org/cvs/                                                                                                    |
|                                                | CVS documentation is available from:                                                                                                    |
|                                                | http://cvsbook.red-bean.com/cvsbook.html                                                                                                    |
| Microsoft Team                                 | Enterprise Architect is able to use either the:                                                                                                    |
| Foundation Server                              | Command line client for TFS, or                                                                                                    |
|                                                | MS TFS-SCC client                                                                                                    |
|                                                |                                                                                                    |
|                                                | Your choice of client affects how you specify your Version Control Configuration.                                                                                                    |
|                                                | MS TFS-SCC clients are available for download from Microsoft's web pages. (Run an Internet search for 'TFS MSSCCI'.)                                                                                                    |
| Common Source Code<br>Control (SCC)-compatible | Any version control product that provides a client that complies with the Microsoft Common Source Code Control standard, version 1.1 or higher, can be integrated                                                                                                    |

#### products

with Enterprise Architect.

These products are SCC-compatible and are known to successfully integrate with Enterprise Architect:

- Accurev
- ClearCase
- MS Visual Source Safe
- MS TFS-SCC
- MKS Source Integrity
- Perforce
- Source Offsite
- Snapshot CM

Products that do not appear in this list should still integrate successfully with Enterprise Architect, if there is a client available for that product that complies with the MS SCC API specification.

### **Create a Subversion Environment**

You can use Subversion as a version control provider for Enterprise Architect. The first step in doing this is for a Subversion administrator to install and configure the appropriate software. A number of basic tasks are performed in creating an operational Subversion environment, and useful tools are available for performing some of these tasks.

#### **Tasks in Creating a Subversion Environment**

| Task                                          | Detail                                                                                                    |
|-----------------------------------------------|----------------------------------------------------------------------------------------------------|
| Install server components                     | Executable files for Subversion can be obtained from the Apache Software Foundation.                                                                                                    |
|                                               | Subversion server components are available to run on a wide range of different hardware and operating systems; Enterprise Architect is not affected by your choice of server components.                                                                                                    |
|                                               | VisualSVN is a package that can greatly simplify the installation, configuration and management of your Subversion server.                                                                                                    |
| Create a repository                           | Please consult the official Subversion documentation.                                                                                                    |
| Create Subversion users                       | Please consult the official Subversion documentation.                                                                                                    |
| Create a new repository sub-tree              | It is good practice to create a new repository sub-tree in Subversion for each new Enterprise Architect model being added to version control with Subversion. Users should create a new local working copy from the sub-tree to be used with that model                                                                                                    |
|                                               | TortoiseSVN can greatly simplify the process of creating new repository sub-trees.                                                                                                    |
| Install client components                     | Executable files for Subversion can be obtained from the Apache Software Foundation.                                                                                                    |
| Create a working copy folder                  | A working copy folder must exist on each users' machine, for Enterprise Architect to use when exporting and importing the version controlled Package files. It is this folder that is specified as the Local Project Path, when defining your Version Control Configurations.                                                                                                    |
|                                               | The working copy folder is the 'sandbox' where you modify the controlled files. The working copy folder is usually associated with a folder that exists within the version control repository. In Subversion, to create a local working copy you perform an initial check-out of a folder from the Subversion repository; this downloads a copy of the folder and its contents, to create your local working copy. TortoiseSVN can greatly simplify the initial check out of a working copy folder. |
| Setting up Subversion<br>under Wine/CrossOver | The process of setting up and using Subversion with Enterprise Architect under Wine is almost identical to the process when running natively under Windows, apart from minor differences in installing the Subversion client and performing the initial check out of the working copy folder.                                                                                                    |

- Enterprise Architect relies on exclusive file locking when applying version control to its Packages; file locking was not introduced into Subversion until version 1.2, therefore Enterprise Architect does not work with Subversion releases earlier than Subversion 1.2
- Enterprise Architect can only communicate with the Subversion server using the Subversion command line client syn.exe

# **Create a new Repository Sub-tree**

When you set up Subversion as your version control tool, it is good practice to create a new repository sub-tree in Subversion for each new Enterprise Architect model. The sub-tree can be used to control the Package files for your model

#### Create a new sub-tree in the Subversion Repository

| Step | Action                                                                                                    |
|------|----------------------------------------------------------------------------------------------------|
| 1    | Use Windows Explorer to create a temporary directory on your PC file system, to be imported into the Subversion repository as a new repository sub-tree. The directory would have this structure:                                                                       |
| 2    | Open a Windows command prompt, navigate to <i>tempDir</i> and issue the Subversion command <i>import</i> .  For example:  C:\Documents and Settings\user> cd \tempDir  C:\tempDir> svn import . https://host.example.com:8443/repos/message "Repository Initialization" |
| 3    | On your PC, delete the temporary directory structure (tempDir) and all its contents.                                                                                                    |

- After the import is finished, the original tree is not converted into a Subversion working copy; you should delete the temporary structure and check out a fresh working copy of the tree
- The process can also be performed using TortoiseSVN's Repository Browser, which provides commands for simply creating new folders directly in the repository

## **Create a Local Working Copy**

In order to use Subversion to provide version control of the Packages in a model, you need to prepare a functional SVN working copy folder that can be accessed through an Enterprise Architect version control configuration within that model.

#### Create a Subversion working copy folder

| Step | Action                                                                                                    |
|------|----------------------------------------------------------------------------------------------------|
| 1    | Choose or create a suitable directory on your system in which to create your Subversion working copy.                                                                                                    |
| 2    | Open a command prompt window and navigate to the directory you have selected. For example:  C:\> mkdir mySVNWorkSpace  C:\> mkdir mySVNWorkSpace/myEAModelName  C:\> cd mySVNWorkSpace/myEAModelName                                                                                                    |
| 3    | Perform the initial check out from the Subversion repository, specifying the repository folder and local working copy folder, as well as your user name and password. For example:  C:\> svn checkout "https://myserver:8443/svn/repos_folder  "C:\mySVNWorkSpace/myEAModelName" username myUserName password myPassword  (By specifying your Subversion username and password, you ensure that they are correctly cached by Subversion and available for use by Enterprise Architect.)  If you specify the HTTPS protocol when performing the initial Subversion check out, a prompt displays to accept a security certificate; in this instance, press the P key to permanently accept the certificate.  The nominated local folder is configured as a Subversion working copy folder.  Any files already existing in the repository folder are downloaded to the working copy folder as working copy files. |
| 4    | Verify that your Subversion environment functions correctly.                                                                                                    |

- It is important that Subversion caches your username and password, so that it never has to prompt for user input; a check-out operation might not request authentication, and if it does not you should perform an action that does request authentication, such as adding and committing a dummy test file
- The process can also be performed using TortoiseSVN's Checkout command (which provides options to browse when specifying both your repository folder and your local folder); when prompted for authentication details by TortoiseSVN, make sure you place a check against the 'Save Authentication Data' option

# **Verify the SVN Workspace**

After creating the Subversion local working copy to hold the working copies of your Package files, you can verify that it functions correctly before attempting to use it with Enterprise Architect. You need to be able to add files to Subversion, lock the files and commit changes to those files.

#### Verify correct operation of a Subversion working copy folder

| Step | Action                                                                                                    |
|------|----------------------------------------------------------------------------------------------------|
| 1    | Use Windows to open a command prompt window.                                                                                              |
| 2    | Select the directory you specified as the working copy, in the Subversion checkout command when preparing the SVN workspace. For example: |
|      | C:\> cd mySVNWorkSpace                                                                                                    |
| 3    | Create a test file, such as <i>Test.txt</i> , containing the text <i>Subversion Test</i> . For example:                                   |
|      | C:\> echo Subversion Test > Test.txt                                                                                                    |
| 4    | Execute each of these Subversion commands:                                                                                                |
|      | • svn add Test.txt                                                                                                    |
|      | svn commit -m"Commit comment" Test.txt                                                                                                    |
|      | svn update Test.txt                                                                                                    |
|      | • svn lock Test.txt                                                                                                    |
|      | Use your preferred editor to modify the file and save the changes                                                                         |
|      | svn commit -m"Second commit comment" Test.txt                                                                                             |
|      | The commands should execute without any errors and without prompting the user for any extra input.                                        |

#### **Notes**

• Your environment must be set up such that you can perform these operations without ever being prompted for user ID or password; for further information, please see the Caching Client Credentials topic in the official Subversion documentation

### **Subversion Under Wine-Crossover**

If you want to set up and use Subversion with Enterprise Architect under Wine, the process is almost identical to the process for setting up and using the systems under Windows. When running Enterprise Architect under Wine or CrossOver, you still use a Windows-based Subversion command line client.

There are some minor differences in the way you prepare the Subversion working environment, specifically in the way you install your Subversion client and the way you check out a working copy folder from the Subversion repository.

#### **System Requirements**

Sparx Systems has tested the use of Enterprise Architect with Subversion under Wine 1.2, on macOS 10.4 and 10.6.2, and on Ubuntu 10.04. All tests were passed.

When using Wine 1.2 on the Ubuntu 9.10 platform, Sparx Systems was able to use the svn: and file: protocols to communicate with the SVN server; but not the https: protocol.

#### **Installing a Subversion Client**

Wine is able to install applications from either a Windows .exe file, or a .msi installer file.

Place the installer for your Windows Subversion client in a convenient location on the native file system, then open a Wine console window from within Enterprise Architect and run the installer from within the Wine console. Your Subversion installation can then access the same C: drive and folders that Enterprise Architect is accessing.

# **Preparing a Subversion Environment Under Wine**

Under Wine, you can install Subversion from either a Windows .exe file, or a .msi file. By performing your Subversion installation and initial check out from a Wine console window opened from within Enterprise Architect, you have access to the same C: drive and folders that Enterprise Architect is accessing.

#### Set up Subversion for use with Enterprise Architect, running under Wine

| Step | Action                                                                                                    |
|------|----------------------------------------------------------------------------------------------------|
| 1    | Start Enterprise Architect.                                                                                                    |
|      | You do not have to load a project at this point.                                                                                                    |
| 2    | From the 'Start' ribbon, select 'View > Visual Style > Customize > Tools:  A new, blank entry is opened on the 'Tools' tab of the 'Customize' dialog.                                                                                                    |
| 3    | Define the new menu item entry:  In the newly-opened 'Menu contents' field, type the name 'Wine Console'  In the 'Command' field, type 'wineconsole'  In the 'Arguments' field, type 'cmd'  Leave the 'Initial directory' field blank                                                                                |
| 4    | Click on the Close button. The 'Customize' dialog closes.                                                                                                    |
| 5    | Select the ribbon option: 'Configure > User Tools > Wine Console'.  A Wine console window opens.                                                                                                    |
| 6    | Type 'C:' and press the Enter key. The Wine console switches to the C: drive.                                                                                                    |
| 7    | Issue the command to install your Subversion client. For example:  C:\>/Installers/Subversion-client-1.9.5.win32.exe  To install from a .msi file, use Wine's msiexec utility. For example:  C:\>msiexec /i "Installers\Slik-Subversion-1.9.7-win32.msi"  Installation of the Subversion command line client begins. |
| 8    | Create a folder to serve as the working copy folder to be used by Enterprise Architect. For example:  C:\>mkdir C:\VC_workspaces\SVN_workcopy                                                                                                    |
| 9    | Issue the command to perform the initial checkout from the Subversion repository, specifying the repository folder, working copy folder, username and password. For example:  C:\>svn checkout "https://myServer:8443/svn/repos_folder"  "C:\VC_workspaces\SVN_workcopy" username myUserName password myPassword     |

|    | (After specifying your Subversion username and password, they are correctly cached by Subversion and are available for use by Enterprise Architect.)                                                             |
|----|----------------------------------------------------------------------------------------------------|
|    | If the HTTPS protocol is specified when performing the initial Subversion check out, you are prompted to accept a security certificate; in this instance, press the P key to permanently accept the certificate. |
|    | The nominated local folder is configured as a Subversion working copy folder. Any files already existing in the repository folder are downloaded to the working copy folder as working copy files.               |
| 10 | Type 'Exit' and press the Enter key.                                                                                                    |
|    | The Wine console window closes.                                                                                                    |
|    | You are now ready to load a project in Enterprise Architect and apply version control to it, using the normal Windows-based procedures.                                                                          |

#### **Notes**

• You should copy the installer for your Windows Subversion client to a convenient location on the native file system, so that you can easily refer to it from within the Wine console window in step 7

### **TortoiseSVN**

TortoiseSVN is a Windows shell extension for Subversion; it provides icon overlays in Windows Explorer that are useful as a tool for observing the status of your Subversion controlled files. You can also use it to create your repository sub-trees and check out local working copies from within Windows Explorer, using simple menu commands.

You can download TortoiseSVN from http://tortoisesvn.net/downloads.html.

#### **Notes**

• Enterprise Architect can only communicate with the Subversion server using the Subversion command line client syn.exe

### **Create a TFS Environment**

You can use Microsoft Team Foundation Server (TFS) as a version control provider for Enterprise Architect. The first step in doing this is for a TFS administrator to install and configure the TFS server and client applications. A number of basic tasks are performed in creating an operational TFS environment.

#### **Tasks in Creating a TFS Environment**

| Task                           | Detail                                                                                                    |
|--------------------------------|----------------------------------------------------------------------------------------------------|
| Obtain and install TFS         | Enterprise Architect uses the TFS command line client to integrate TFS version control.                                                                                                    |
|                                | The TFS command line client is normally available as part of your Visual Studio installation.                                                                                                    |
| Choose a TFS project           | It is good practice to create a new TFS project, or least a new Source Control Folder within a project, for each Enterprise Architect project being added to version control with TFS.                                                                                                    |
|                                | If you have a single Enterprise Architect project that contains many different models (for example, a DBMS hosted project with multiple model root nodes), you might choose to create a new TFS project for each separate model.                                                                                                    |
|                                | For further information, please consult your TFS product documentation.                                                                                                    |
| Create a TFS workspace         | A working copy folder must exist on each users' machine, for Enterprise Architect to use when exporting and importing the version controlled Package files. It is this folder that is specified as the Local Project Path, when defining your Version Control Configurations.                                                                                                    |
|                                | The working copy folder is the 'sandbox' where you modify the controlled files. The working copy folder is usually associated with a folder that exists within the version control repository. In TFS, the TFS workspace is used to map a local working folder on your PC to a Source Control Folder within a TFS project.                                                                                                    |
|                                | TFS 2012 and VS 2012 (and later versions) feature a new type of workspace called 'local' workspaces. Do not attempt to use TFS 'local' workspaces with Enterprise Architect. You must use only 'server' workspaces for Enterprise Architect version control, as 'local' workspaces do not support the application of checkout locks to files. Enterprise Architect relies on the presence of checkout locks to ensure that Packages can only be checked out exclusively and that a given Package is not already checked-out in some other project (for instance, in a Private Model deployment). This is necessary because it is not practical to merge the XMI Package files that Enterprise Architect uses for version control. |
|                                | A single TFS workspace can map many different local folders, each one to a separate Source Control Folder. In this case, TFS can take a long time to work through and update the files in all of those folders, and the system might appear to 'freeze' whilst it waits for TFS to hand back program control.                                                                                                    |
|                                | You can avoid this if you keep your version controlled Package files in a folder that is separate from other artifacts, such as source code files, creating a separate work space to use just for your Package files, or creating and mapping a separate folder for Package files within an existing workspace.                                                                                                    |
| Configure exclusive check-outs | The XMI format files used for the version control of Enterprise Architect's Packages can not be merged like ordinary text files. Therefore, Enterprise Architect must enforce serialized editing of its version controlled Packages. As a                                                                                                    |

|                          | consequence, it is important that TFS is configured to use 'exclusive checkouts' for XML files.                                                                                                    |
|--------------------------|----------------------------------------------------------------------------------------------------|
| Verify the TFS Workspace | Enterprise Architect uses the TFS command line client to checkin and checkout files from the TFS repository. After creating the TFS workspace, it is important to verify that the command line client can be used to add, check-in and check-out files residing in the working copy folder that is mapped through this workspace. |

- TFS can also be used with an SCC client; the MS TFS-SCC client is available for download from Microsoft's web site
- MDG Integration for Visual Studio 2005 or 2008 enhances TFS support by providing access to, for example, work items and bugs within both Enterprise Architect and the MDG Integration product

### **TFS Workspaces**

In order to use TFS to provide version control of the Packages in a model, you prepare a functional TFS workspace that can be accessed through an Enterprise Architect version control configuration within that model. You use the TFS workspace to map a local working folder on your PC to a Source Control Folder within a TFS project repository.

It is assumed that have TFS 2013 open and a TFS Team Project already exists for you to use in version controlling the Packages of your Enterprise Architect project. You can create the TFS workspace through MS Visual Studio.

TFS 2013 and later versions support the use of Local workspaces. However, Local workspaces do not support the application of checkout locks. For this reason, Sparx Systems strongly advises against the use of Local workspaces when version controlling your Enterprise Architect Package files. Using Local workspaces carries a high risk of merge conflicts when checking in, which would almost certainly result in loss of data or a corrupted model database.

#### Map a local folder to a TFS Source Control Folder

| Step | Action                                                                                                    |
|------|----------------------------------------------------------------------------------------------------|
| 1    | Connect to your TFS server.  From the TFS main menu, choose 'View   Team Explorer'.  In the Team Explorer toolbar, click on the Connect to Team Projects button (fourth from left, with a power plug icon).  The 'Team Explorer Connect' page displays. |
| 2    | Click on the link 'Select Team Projects' The 'Connect to Team Foundation Server' dialog displays.                                                                                                    |
| 3    | Click on the appropriate Team Foundation Server, Team Project Collection and Team Project, then click on the Connect button.                                                                                                    |
| 4    | Click on the Home page of the Team Explorer, and then on the Source Control Explorer button. The Source Control Explorer view displays.                                                                                                    |
| 5    | In the Source Control Explorer, click on the drop-down arrow in the 'Workspace' field in the toolbar, then click on 'Workspaces' at the bottom of the list.  The 'Manage Workspaces' dialog displays.                                                   |
| 6    | Click on the Add button. The 'Add Workspace' dialog displays.                                                                                                    |
| 7    | Click on the Advanced button. A number of new fields display on the dialog.                                                                                                    |
| 8    | Type in an appropriate name for the new workspace and, if required, type in a comment.                                                                                                    |
| 9    | Set the 'Location' field to 'Server'. This setting is important.  This setting is not available in TFS 2010 and earlier releases, where all workspaces are Server based.                                                                                |
| 10   | Click in the Source Control Folder column, then click on the Browse button to select a Source Control Folder.  Select the Source Control folder (in the Team Project) to use for controlling Enterprise Architect                                       |

|    | Packages.                                                                                                    |
|----|----------------------------------------------------------------------------------------------------|
| 11 | Click on the Browse button in the 'Local Folder' column and create a new local folder.  This is the working copy folder into which Enterprise Architect exports the Package files. |
| 12 | Click on the OK button. The new workspace is created and saved. The 'Add Workspace' dialog closes.                                                                                 |
| 13 | Click on the OK button. The 'Manage Workspaces' dialog closes.                                                                                                    |

#### **Notes**

• The local folder referenced in step 11 is the Working Copy Path that should be specified when defining an Enterprise Architect Version Control Configuration to use this TFS workspace

### **TFS Exclusive Check Outs**

The XMI format files used for the version control of Enterprise Architect's Packages can not be merged as ordinary text files can. Therefore Enterprise Architect must enforce serialized editing of its version controlled Packages, and it is important that Team Foundation Server is configured to use 'exclusive checkouts' for XML files. Otherwise, TFS can return file statuses that make it look as if the Package file is not checked-out by another user when indeed it is.

You set exclusive checkouts in the TFS workspace through MS Visual Studio.

#### Configure TFS to enforce exclusive check outs for XML files

| Step | Action                                                                                                    |
|------|----------------------------------------------------------------------------------------------------|
| 1    | Using Visual Studio, from the main menu select 'View   Team Explorer'.                                                                                                    |
| 2    | In the 'Team Explorer' pane, right-click on the TFS Server name that is controlling the Enterprise Architect Package files, then from the context menu select 'Team Foundation Server Settings   Source Control File Types'. |
| 3    | Select the entry for XML files (or create an entry if necessary) then click on the Edit button.                                                                                                    |
| 4    | Deselect the 'Enable file merging and multiple check out' checkbox.                                                                                                    |

### **Verify the TFS Workspace**

Enterprise Architect will be using the TFS command line client to commit file updates from the local working copy folder into the TFS repository. After creating the TFS workspace that maps your local working copy folder to a TFS repository folder, it is good practice to verify that the TFS workspace functions correctly before attempting to use it with Enterprise Architect. You need to be able to add files to TFS, place a check-out lock on the files and check-in changes to those files.

#### Verify correct operation of a TFS Workspace

| Step | Action                                                                                                    |
|------|----------------------------------------------------------------------------------------------------|
| 1    | Use Windows to open a command prompt window.                                                                                                    |
| 2    | Select the directory you specified as the local working copy folder when creating the TFS workspace.  For example:  C:\> cd myTFSWorkingCopyFolder                                                                                                    |
| 3    | Create a test file, such as <i>Test.xml</i> , containing the text " <i>my TFS Test</i> ". For example:  C:\> echo my TFS Test > Test.xml  (The filename extension ".xml" is used because the TFS server should have been configured to allow exclusive checkouts for XML files.)                                                                                                    |
| 4    | Using the command line client, execute each of these TFS commands:  • tf.exe add Test.xml  • tf.exe checkin Test.xml /override:"Manual check in." /comment:"a message"  • tf.exe checkout /lock:checkout Test.xml  Use your preferred editor to modify the file and save the changes.  • tf.exe checkin Test.xml /override:"Manual check in." /comment:"a message"  • tf.exe get . /recursive |

- All of the commands in step 4 should execute without any errors; in particular, you should be able to apply a checkout lock when checking out the file
- If the checkout command reports any errors, you might have to reconfigure the TFS workspace as a server based workspace, or you might have to configure the TFS Server to use 'exclusive checkouts' for XML files

### **Create a CVS Environment**

You can use Concurrent Versions System (CVS) as a version control provider for Enterprise Architect. The first step in doing this is for a CVS administrator to install and configure the appropriate software. A number of basic tasks are performed in creating an operational CVS environment, and useful tools are available for performing some of these tasks

#### **Tasks in Creating a CVS Environment**

| Task                                   | Detail                                                                                                    |
|----------------------------------------|----------------------------------------------------------------------------------------------------|
| Install server components              | Executable files for CVS can be obtained from March Hare Software.  CVS server components are available to run on a wide range of different hardware and operating systems; Enterprise Architect is not affected by your choice of server components.                                                                                                    |
| Create a repository                    | Please consult the official CVS documentation.                                                                                                    |
| Create CVS users                       | Please consult the official CVS documentation.                                                                                                    |
| Create a new repository module         | It is recommended good practice to create a new repository module in CVS for each new Enterprise Architect model being added to version control with CVS. Users should create a new local working copy folder from the module to be used with that model.  A repository module represents a project, or a set of related files in the repository.  TortoiseCVS can greatly simplify the process of creating new repository sub-trees.                                                  |
|                                        |                                                                                                    |
| Install client components              | Executable files for CVS can be obtained from March Hare Software.  Enterprise Architect is a Windows based application - it requires a Windows based CVS command line client for integration.                                                                                                    |
| Create a working copy folder           | A working copy folder must exist on each users' machine, for Enterprise Architect to use when exporting and importing the version controlled Package files. It is this folder that is specified as the Local Project Path, when defining your Version Control Configurations.                                                                                                    |
|                                        | The working copy folder is the 'sandbox' where you modify the controlled files. The working copy folder is usually associated with a folder that exists within the version control repository. In CVS, to create a local working copy you perform an initial check-out of a folder from the CVS repository; this downloads a copy of the folder and its contents, to create your local working copy.  TortoiseCVS can greatly simplify the initial check out of a working copy folder. |
|                                        |                                                                                                    |
| Setting up CVS under<br>Wine/CrossOver | The process of setting up and using CVS with Enterprise Architect under Wine is almost identical to the process when running natively under Windows, apart from minor differences in installing the CVS client and performing the initial checkout of the working copy folder.                                                                                                    |

- If you do not already use CVS for version control, you should consider using Subversion instead; Subversion's client-server protocols provide a broader range of possibilities for connecting to remote servers, with easier set up of secure connections
- TortoiseCVS is a Windows shell extension; Enterprise Architect cannot use TortoiseCVS as its client, it must use the CVS command line client

### **Prepare a CVS Local Workspace**

In order to use CVS to provide version control of the Packages in a model, you need to prepare a functional CVS working copy folder that can be accessed through an Enterprise Architect version control configuration within that model

#### **Prepare a CVS Working Copy Folder**

| Step | Action                                                                                                    |
|------|----------------------------------------------------------------------------------------------------|
| 1    | Ask your System Administrator to install CVS and create a remote repository, with a module that you can use to control your Enterprise Architect Package files.                        |
|      | Your administrator must create a username and password for you before you can make a connection.                                                                                       |
| 2    | Select or create a suitable directory to use as your CVS working copy directory.                                                                                                    |
| 3    | Open a command prompt window and navigate to your CVS working copy directory. For example:  C:\> mkdir myCVSWorkSpace  C:\> cd myCVSWorkSpace                                          |
| 4    | Log in to the remote CVS repository. For example:  C:\myCVSWorkSpace> cvs -d:pserver:myUserID@ServerName:/reposPath login                                                              |
|      | Replace <i>myUserID</i> with your CVS username, replace <i>ServerName</i> with the name of your CVS server and replace <i>reposPath</i> with the path to the repository on the server. |
|      | A prompt for a password displays.                                                                                                    |
| 5    | Enter your password.                                                                                                    |
|      | You are logged in to the CVS server.                                                                                                    |
| 6    | Perform the initial checkout of the CVS repository module, into the local working copy directory. For example:                                                                         |
|      | C:\myCVSWorkSpace> cvs -d:pserver:myUserID@ServerName:/reposPath checkout moduleName                                                                                                   |
|      | (Replace moduleName with the name of the repository module that you want to check out.)                                                                                                |
|      | A subdirectory is created in your current working directory, with the same name as the module being checked out.                                                                       |
|      | Any files already existing in the repository module are downloaded to the working copy folder as working copy files.                                                                   |
| 7    | Verify that your CVS environment functions correctly.                                                                                                    |

#### **Notes**

• Much of the process can also be performed (more simply) using the TortoiseCVS command 'Make New Module'

### **Verify the CVS Workspace**

After creating the CVS local working copy to hold the working copies of your Package files, you can verify that it functions correctly before attempting to use it with Enterprise Architect. You need to be able to add files to CVS, and commit changes to those files. You also need to be able to register as an editor of the file and retrieve the list of currently registered editors.

#### Verify correct operation of a CVS working copy folder

| Step | Action                                                                                                    |  |
|------|----------------------------------------------------------------------------------------------------|--|
| 1    | Use Windows to open a command prompt window.                                                                                       |  |
| 2    | Select the directory you specified as the working copy in the cvs checkout command, when preparing the CVS workspace. For example: |  |
|      | C:\> cd myCVSWorkSpace                                                                                                    |  |
| 3    | Create a test file, such as <i>Test.txt</i> , containing the text <i>CVS Test</i> . For example:                                   |  |
|      | C:\> echo CVS Test > Test.txt                                                                                                    |  |
| 4    | Execute these CVS commands:                                                                                                    |  |
|      | • cvs add Test.txt                                                                                                    |  |
|      | cvs commit -m"Commit comment" Test.txt                                                                                             |  |
|      | cvs update Test.txt                                                                                                    |  |
|      | • cvs edit Test.txt                                                                                                    |  |
|      | • cvs editors Test.txt                                                                                                    |  |
|      | The commands should execute without any errors and without prompting the user for any extra input.                                 |  |
|      | The editors command should produce output that resembles this:                                                                     |  |
|      | Test1.txt myUserID Tue Aug 9 10:08:43 2009 GMT myComputer                                                                          |  |
|      | C:\myCVSWorkSpace\moduleName                                                                                                    |  |
| 5    | Take note of the userID that follows the filename.                                                                                 |  |
|      | Enterprise Architect must find and use this user ID when you create your version control configuration.                            |  |

#### **Notes**

• Your environment must be set up such that you can perform these operations without ever being prompted for input, such as user ID or password

### **TortoiseCVS**

TortoiseCVS is a Windows shell extension for CVS; it provides icon overlays in Windows Explorer that are useful as a tool for observing the status of your CVS controlled files. You can also use it to create your repository modules and check out local working copies from within Windows Explorer using simple menu commands.

You can download TortoiseCVS from: http://www.tortoisecvs.org.

#### **Notes**

• Enterprise Architect must use the CVS command line client to communicate with the CVS server; it cannot use TortoiseCVS

### **Create an SCC Environment**

You can use a Microsoft Common Source Code Control (SCC) compatible product as a version control provider for Enterprise Architect. The first step in doing this is for an administrator to install and configure the server and client applications. A number of basic tasks are performed in creating an operational SCC-based environment.

#### **Tasks in Creating an SCC Environment**

| Task                                                                      | Detail                                                                                                    |
|---------------------------------------------------------------------------|----------------------------------------------------------------------------------------------------|
| Install and configure your chosen version control product                 | A version control server component is typically installed on a dedicated server machine. All Enterprise Architect users who require access to version control must be able to connect to the server machine.                                                                                                    |
|                                                                           | After installing the version control software, the administrator should also create version control user IDs for all users who require access to version control.                                                                                                    |
|                                                                           | For further information, consult the product documentation for your particular version control product.                                                                                                    |
| Create a new SCC project                                                  | It is good practice to create a new SCC version control project, or least a new folder within a project, for each Enterprise Architect project being added to version control with SCC.                                                                                                    |
|                                                                           | If you have a single Enterprise Architect project that contains many different models (for example, a DBMS hosted project with multiple model root nodes), you might choose to create a new SCC version control project for each separate model.                                                                                                    |
|                                                                           | For further information, consult the product documentation for your particular version control product.                                                                                                    |
| Configure your SCC project to support exclusive check-outs for .XML files | The XMI-format files used for the version control of Enterprise Architect Packages can not be merged in the same way as ordinary text files can. Therefore, Enterprise Architect must enforce serialized editing of its version controlled Packages. As a consequence, it is important that your version control application is configured to use 'exclusive checkouts' for XML files. |
| Create a local working copy folder                                        | A working copy folder must exist on each users' machine, for Enterprise Architect to use when exporting and importing the version controlled Package files. It is this folder that is specified as the Local Project Path, when defining your Version Control Configurations.                                                                                                    |
|                                                                           | The working copy folder is the 'sandbox' where you modify the controlled files.  The working copy folder is usually associated with a folder that exists within the version control repository. Your version control product provides some means by which you associate a working copy folder with a repository folder.                                                                |
|                                                                           | For further information, consult the documentation for your particular version control product.                                                                                                    |

#### **Notes**

• When installing the client component software on users' PCs, check that the SCC client is also installed, as it might not be a part of the default installation

# **Upgrade at Enterprise Architect Version 4.5, Under SCC Version Control**

If you are working in Enterprise Architect release 4.5 or later and you open an SCC version-controlled project that was created under a release earlier than 4.5, you must identify the SCC connection with a new unique ID. You can assign a name to the existing SCC configuration or associate the project with another configuration that has previously been assigned a unique ID.

By having a unique ID for each version control configuration, you can assign a configuration quickly and efficiently using configurations that have been created previously for other version controlled repositories. This enables you to configure the many Packages to use an existing version control repository; this can apply to Packages created for more than just one model enabling a great deal of flexibility.

## Upgrade an existing SCC version controlled project created before release 4.5, in Enterprise Architect release 4.5 or later

| Step | Action                                                                                                    |
|------|----------------------------------------------------------------------------------------------------|
| 1    | Open the project that has an SCC version control configuration created in Enterprise Architect earlier than version 4.5.                                                                                |
|      | The 'Select or Create Unique ID for Version Control' dialog automatically displays.                                                                                                    |
| 2    | On the dialog, either create an ID for an existing configuration or choose a previously created one from the 'Unique ID' drop-down list.                                                                |
| 3    | The existing SCC configuration is the initial value, represented by SCC-XXXXX; this number is not especially meaningful, therefore it is recommended that the configuration be given a meaningful name. |
| 4    | You can associate the version controlled Package with a previously-defined configuration by selecting an existing configuration from the Unique ID drop-down list (if one exists).                      |
| 5    | After you have assigned the unique ID, click on the OK button to load the model.                                                                                                    |

### **Version Control Setup**

Once you or an Administrator have installed and configured the version control product software, to start using version control you must first define a version control configuration within your project in Enterprise Architect, to be used to control the Packages in the project. You can define any number of version control configurations in a single model, but any given Package is associated with only one configuration.

#### **Access**

| Ribbon       | Configure > Version Control > Project Configuration                 |
|--------------|---------------------------------------------------------------------|
| Context Menu | Right-click on Package > Package Control > Version Control Settings |

#### **Define Version Control Configuration**

| Step | Action                                                                                                    |
|------|----------------------------------------------------------------------------------------------------|
| 1    | On the 'Version Control Settings' dialog, click on the New button.                                                                                                    |
| 2    | In the 'Unique ID' field, type a suitable configuration name.                                                                                                    |
| 3    | Select the Type of version control product you are connecting to, by clicking on the corresponding radio button.                                                                |
| 4    | At this point, the middle section of the dialog changes to display a collection of fields specific to the type of version control configuration you are defining.               |
|      | Enter details relating to the version control workspace that this configuration is to use.                                                                                      |
| 5    | Click on the Save button. The new configuration is added to the Defined Configurations list.                                                                                    |
| 6    | If you want to create another version control configuration, return to step 1.  When you have finished defining your version control configurations, click on the Close button. |

- Version control configuration details are stored in the user's Windows Registry settings, but each project stores a list
  of the configurations it uses, so that version control connections can be initialized as the project is being loaded
- If you are using the Corporate or extended editions of Enterprise Architect with security enabled, the administrator must also set up access permissions to configure and use version control

### **Re-use an Existing Configuration**

Once a version control configuration has been defined for use in one project, it is possible to re-use that configuration in other projects to provide access to:

- An already existing version control environment (a working copy directory and its associated repository that is already in use)
- Version controlled Packages that were created (and version controlled) in another project

#### **Access**

| Ribbon       | Configure > Version Control > Project Configuration                                   |
|--------------|---------------------------------------------------------------------------------------|
| Context Menu | Project Browser   right-click on Package   Package Control   Version Control Settings |

#### **Select existing configuration**

| Step | Action                                                                                                    |
|------|----------------------------------------------------------------------------------------------------|
| 1    | On the 'Version Control Settings' dialog, click on the New button.  The various fields on the dialog are cleared, ready for data entry.                                                                 |
| 2    | In the 'Unique ID' field, click on the drop-down arrow and select one of the previously-defined version control configurations.  The details of the selected configuration are displayed in the dialog. |
| 3    | Click on the Save button.  The configuration details are saved and are ready for use in the current project.                                                                                            |

### **Version Control Settings**

Defining version control settings within Enterprise Architect should only be performed after you have successfully created the version control environment that you intend to use to control your Package files. If you have not yet done so, please refer to the Help topic *Applying Version Control in a Team Environment* for a summary of what is required.

To set up a version control configuration on your model, or update an existing version control configuration, you define a number of settings that control how the status of your model is communicated to your version control system. You define these settings using the 'Version Control Settings' dialog.

#### **Access**

| Ribbon       | Configure > Version Control > Project Configuration                 |
|--------------|---------------------------------------------------------------------|
| Context Menu | Right-click on Package > Package Control > Version Control Settings |

#### **Configuration Options**

| Option                                                | Action                                                                                                    |
|-------------------------------------------------------|----------------------------------------------------------------------------------------------------|
| This model is private                                 | Select to specify that this model database is to be accessed by just a single user (Private Model).  Leave unselected (the default) or deselect to specify that the database is to be            |
|                                                       | accessed by multiple concurrent users (Shared Model).                                                                                                    |
|                                                       | If in doubt, use the default setting.                                                                                                    |
| Save nested version controlled packages to stubs only | Select to specify that the exported XMI file for a version controlled Package will contain Package stubs (place holders) for nested version controlled child Packages (recommended).             |
|                                                       | Deselect to specify that the exported XMI file will contain the full content of nested version controlled child Packages.                                                                        |
| For all packages, create placeholders for external    | Select to force all XMI 1.1 imports across the model to exclude incoming relationships and instead create external references.                                                                   |
| references                                            | If the 'Create placeholders for missing External References during XMI 1.1/2.1 Import' checkbox is not selected in the XML Specifications options for a user, this field overrides that setting. |
| Unique ID                                             | Specify a name that uniquely identifies the configuration. Either:                                                                                                    |
|                                                       | Type a name to identify a new configuration, or                                                                                                    |
|                                                       | Click on the drop-down arrow and select the name of a configuration previously defined in a different project (if any exist)                                                                     |
| Туре                                                  | Click on the appropriate radio button for the type of version control system you are associating with this configuration.                                                                        |
|                                                       | The middle section of the dialog changes to display a collection of fields relating to the type of version control configuration you are defining.                                               |

|                                                        | Set the type to SCC for:                                                                                                    |
|--------------------------------------------------------|----------------------------------------------------------------------------------------------------|
|                                                        | MS Visual Source Safe                                                                                                    |
|                                                        | Rational Clear Case                                                                                                    |
|                                                        | Perforce                                                                                                    |
|                                                        | AccuRev                                                                                                    |
|                                                        | Any other SCC-compatible clients                                                                                                    |
|                                                        | For any other product that you are using, select the type that matches the product - CVS, Subversion or TFS.                                       |
| New                                                    | Click on this button to clear the fields and create a new version control configuration.                                                           |
| Save                                                   | Click on this button to save the details of a new or updated configuration.                                                                        |
| Delete                                                 | Click on an entry in the Defined Configurations list and click this button to remove the definition of the selected configuration from this model. |
| Defined Configurations                                 | Review a list of configurations that are in use in the current model.                                                                              |
| In future, do not prompt for incomplete configurations | Select to specify that the user is not prompted to complete the definition of configurations that are not fully specified (the default).           |
|                                                        | Deselect to prompt the user to complete configurations that are not fully defined.                                                                 |
| Close                                                  | Close the 'Version Control Settings' dialog.                                                                                                    |
| Help                                                   | Display this Help topic.                                                                                                    |

- It is important that, for any given version controlled Package file, any user accessing that file from any model uses version control configurations having the same Unique ID
- When you first open a model that was created by another user and that uses version control, the version control configuration(s) used by that model do not yet exist in your Windows registry settings; you need to complete the definitions of those configurations before you can use version control in that project
- If User Security is enabled, you must have 'Configure Version Control' permission to set up version control options for the current model
- It is possible to use multiple version control configurations in the same model

### **SCC Settings**

When you are setting up your version control configurations on the 'Version Control Settings' dialog, and you set the configuration type to 'SCC', the dialog presents a set of fields specific to SCC-based configurations. You can then define details such as:

- The working copy folder to be used with the configuration
- The details necessary to connect to the SCC version control system

You set the version-control configuration type to SCC for version control providers such as:

- MS Visual Source Safe
- Rational Clear Case
- Perforce
- AccuRev
- Any other SCC-compatible clients

#### **Access**

| Ribbon       | Configure > Version Control > Project Configuration: Type: SCC                 |
|--------------|--------------------------------------------------------------------------------|
| Context Menu | Right-click on Package > Package Control > Version Control Settings: Type: SCC |

#### **Settings**

| Option             | Action                                                                                                    |
|--------------------|----------------------------------------------------------------------------------------------------|
| Local Project Path | Displays the full path of the folder that contains the local (working) copies of the XMI Package files.                                                                                                    |
|                    | This field is read-only; its value can only be set through use of the Select Path button.                                                                                                    |
| Select Path        | Click on this button to choose the Local Project Path, by opening a file browser dialog and navigating through the file system to the appropriate folder.                                                                                                    |
|                    | <ul> <li>After you choose the appropriate folder path, the 'Select SCC Provider' dialog<br/>displays, listing all SCC providers that are installed on the current workstation;<br/>choose the SCC provider to use and click on the OK button</li> </ul>                                                                                                    |
|                    | <ul> <li>At this point, the SCC client opens its own dialog to prompt you for<br/>information; SCC products implement this functionality in varied ways, but<br/>typically you are prompted to log in to the version control system, then<br/>prompted to choose the SCC project to use and possibly a (server) folder<br/>contained within that project</li> </ul> |
|                    | At the conclusion of this process, all of the SCC details should be filled in; you can then save the definition by clicking on the Save button on the 'Version Control Settings' dialog                                                                                                    |
| Current User       | Displays the user name used to log on to the version control system that is accessed through this configuration.                                                                                                    |

|              | This field is read-only; the value it displays is retrieved from the SCC client.                                                                            |
|--------------|----------------------------------------------------------------------------------------------------|
| SCC Provider | Displays the name of the SCC provider.  This field is read-only; the value it displays is retrieved from the SCC client.                                    |
| SCC Project  | Displays the name of the SCC Project that this configuration attaches to.  This field is read-only; the value it displays is retrieved from the SCC client. |

 You define the SCC-specific details as part of the broader process of setting up a version control configuration on the 'Version Control Settings' dialog

### **CVS Settings**

When you are setting up your version control configurations on the 'Version Control Settings' dialog, and you set the configuration type to CVS, the dialog presents a set of fields specific to CVS-based configurations. You can then define details such as:

- The working copy folder to be used with the configuration
- The path to the CVS command line client

#### **Access**

| Ribbon       | Configure > Version Control > Project Configuration: Type: CVS                 |
|--------------|--------------------------------------------------------------------------------|
| Context Menu | Right-click on Package > Package Control > Version Control Settings: Type: CVS |

#### **Settings**

| Option            | Action                                                                                                    |
|-------------------|----------------------------------------------------------------------------------------------------|
| Working Copy Path | Displays the full path of the folder that contains the local (working) copies of the XMI Package files.                                                                                                    |
|                   | This field is read-only; its value can only be set through use of the Select Path button.                                                                                                    |
| Select Path       | Click on this button to choose the working copy path, by opening a file browser dialog and navigating through the file system to the appropriate folder.                                                                                         |
| Current User      | This field is read-only; its value is retrieved from a file named CVS\Root, located in the folder selected using the Select Path button.                                                                                                    |
| CVS Exe Path      | Displays the full path of the CVS command line client executable file.                                                                                                    |
|                   | This field is read-only; its value can only be set through use of the Select Path button.                                                                                                    |
| Select Path       | Click on this button to specify the path to the CVS command line client, by opening a file browser dialog and navigating through the file system to locate the appropriate file.                                                                 |
| VC Time-Out Value | Specify the amount of time that Enterprise Architect waits for a CVS command to complete; if the command does not complete within the allowed time, the system displays a Time-out error message, detailing the command that failed to complete. |
|                   | This single time-out value is applied to all Version Control Configurations (of types SVN, TFS and CVS) that the user accesses from this workstation.                                                                                            |

- When connecting to a remote CVS repository, the 'Current User' field should display the user name used to log into that repository; if this does not happen, it indicates that Enterprise Architect cannot extract the user name from the file ...\WorkingCopyPath\CVS\Root and the configuration does not work correctly
- You define the CVS-specific details as part of the broader process of setting up a version control configuration on the 'Version Control Settings' dialog

### **SVN Settings**

When you are setting up your version control configurations on the 'Version Control Settings' dialog, and you set the configuration type to 'Subversion', the dialog presents a set of fields specific to Subversion-based configurations. You can then define details such as:

- The working copy folder to be used with the configuration
- The path to the Subversion command line client

#### **Access**

| Ribbon       | Configure > Version Control > Project Configuration: Type: Subversion                 |
|--------------|---------------------------------------------------------------------------------------|
| Context Menu | Right-click on Package > Package Control > Version Control Settings: Type: Subversion |

#### **Settings**

| Option              | Action                                                                                                    |
|---------------------|----------------------------------------------------------------------------------------------------|
| Working Copy Path   | Displays the full path of the folder that contains the local (working) copies of the XMI Package files.                                                                                                    |
|                     | This field is read-only; its value can only be set through use of the Select Path button.                                                                                                    |
| Select Path         | Click on this button to choose the Working Copy Path, by opening a file browser dialog and navigating through the file system to the appropriate folder.                                                                                                    |
| Subversion Exe Path | Displays the full path of the Subversion command line client executable file.                                                                                                    |
|                     | This field is read-only; its value can only be set through use of the associated Select Path button.                                                                                                    |
| Select Path         | Click on this button to specify the path to the Subversion command line client, by opening a file browser dialog and navigating through the file system to locate the appropriate file.                                                                       |
| VC Time-Out Value   | Specify the amount of time that Enterprise Architect should wait for a Subversion command to complete; if the command does not complete within the allowed time, the system displays a Time-out error message, detailing the command that failed to complete. |
|                     | This single time-out value is applied to all Version Control Configurations (of types SVN, TFS and CVS) that the user accesses from this workstation.                                                                                                    |

| • | You define the Subversion-specific details as part of the broader process of setting up a version control |
|---|----------------------------------------------------------------------------------------------------|
|   | configuration on the 'Version Control Settings' dialog                                                    |

### **TFS Settings**

When you are setting up your version control configurations on the 'Version Control Settings' dialog, and you set the configuration type to 'TFS', the dialog presents a set of fields specific to TFS-based configurations. You can then define details such as:

- The working copy folder to be used with the configuration
- The user name and password to log in to the TFS server
- The path to the TFS command line client

#### **Access**

| Ribbon       | Configure > Version Control > Project Configuration: Type: TFS                 |
|--------------|--------------------------------------------------------------------------------|
| Context Menu | Right-click on Package > Package Control > Version Control Settings: Type: TFS |

#### **Settings**

| Option            | Action                                                                                                    |
|-------------------|----------------------------------------------------------------------------------------------------|
| Working Copy Path | Displays the full path of the folder that contains the local (working) copies of the XMI Package files.                                                                                    |
|                   | This field is read-only; its value can only be set through use of the associated Select Path button.                                                                                       |
| Select Path       | Click on this button to choose the Working Copy Path. The file browser dialog opens, through which you navigate through the file system to the appropriate folder.                         |
| Server Name       | Displays the name of the TFS Server that is associated with the working copy folder specified in the 'Working Copy Path' field.                                                            |
|                   | This field is read-only; Enterprise Architect retrieves the value it displays by querying the TFS client.                                                                                  |
| Workspace Name    | Displays the name of the TFS Workspace that is associated with the working copy folder specified in the 'Working Copy Path' field.                                                         |
|                   | This field is read-only; Enterprise Architect retrieves the value it displays by querying the TFS client.                                                                                  |
| User Name         | Type in the user name with which to log into the TFS Server.                                                                                                    |
| Password          | Type in the password with which to log into the TFS Server.                                                                                                    |
| Display Name      | TFS 2013 and later releases use a Display Name to report on who owns a checkout lock on a file. TFS 2010 uses AccountID when reporting lock owners and so does not require a Display Name. |
|                   | If using TFS 2013, type in your TFS Display Name as shown in the User column of                                                                                                    |

|                         | the Visual Studio Source Control Explorer when you checkout a file.                                                                                                    |
|-------------------------|----------------------------------------------------------------------------------------------------|
| Checkout Locks Required | This checkbox defaults to selected.                                                                                                    |
|                         | TFS 2013 supports the use of Local workspaces, but these do not support checkout locks. If you want to use TFS Local workspaces (not recommended), you must deselect this checkbox. Otherwise, leave the checkbox selected.                              |
|                         | It is recommended that all workspaces used for version controlling Enterprise Architect Package files are set as 'Server' workspaces.                                                                                                    |
| TFS Exe Path            | Displays the full path of the TFS command line client executable file.                                                                                                    |
|                         | This field is read-only; its value can only be set through use of the associated Select Path button.                                                                                                    |
| Select Path             | Click on this button to specify the path to the TFS command line client.                                                                                                    |
|                         | The file browser dialog opens, through which you navigate through the file system to the appropriate folder.                                                                                                    |
| VC Time-Out Value       | Type in the number of seconds that Enterprise Architect should wait for a TFS command to complete; if a command does not complete within this allowed time, the system displays a Time-out error message, detailing the command that failed to complete. |
|                         | This single time-out value is applied to all version control configurations (of types SVN, TFS and CVS) that the user accesses from this workstation.                                                                                                    |

- If you automatically log in to TFS through a path external to Enterprise Architect (for example, through MS Integrated Security), you can leave the 'User Name' and 'Password' fields blank
- If the 'Password' field is blank, Enterprise Architect retrieves your Windows username and uses that value when determining whether a Package file is checked out to you or to another user
- TFS version control can also be accessed using the TFS MSSCCI client; to make use of the TFS MSSCCI client, please define an SCC based version control configuration
- You define the TFS-specific details as part of the broader process of setting up a version control configuration on the 'Version Control Settings' dialog

### **Use Version Control**

Once your version control product is installed and you have created a suitable environment, Enterprise Architect can make use of that environment to control the Packages in your project. Version control provides a range of facilities, as outlined in this table.

#### **Facilities**

| Facility                                      | Detail                                                                                                    |
|-----------------------------------------------|----------------------------------------------------------------------------------------------------|
| Define Version Control<br>Settings            | Version control configurations are used by Enterprise Architect to communicate with your version control system.                                                                                                    |
|                                               | You define one or more version control configurations in your project and then use those configurations to control the Packages in your project.                                                                                                |
| Configure a Package                           | To put a Package under version control you mark the Package as a controlled Package, specify the version control configuration to control it, and associate an XMI file with the Package.                                                       |
| Check In a Model Branch                       | Checks in all Packages involved in a particular unit of work, as a single operation.                                                                                                    |
|                                               | Checking-in updates the reference version of a Package or group of Packages in the model.                                                                                                    |
| Check Out a Model Branch                      | Checks out all Packages within a selected model branch as a single operation, so that you can update modeling objects within them.                                                                                                    |
| Check In a Package                            | Checks in the Package currently selected in the Project Browser.                                                                                                    |
|                                               | Checking-in updates the reference version of a Package or group of Packages in the model.                                                                                                    |
| Check Out a Package                           | Checks out the version controlled Package currently selected in the Project Browser, so that you can update modeling objects within it.                                                                                                    |
| Undo Check Out of a<br>Package                | Reverses the check-out of a Package, discarding any modifications that have been made by restoring the Package content to the latest revision held in version control.                                                                          |
| Import a Package From<br>Version Control      | Retrieves Packages from version control that have been created by other users, or by you in another model, and imports them into your current model.                                                                                            |
| Apply Version Control to a Model Branch       | Applies version control to all Packages within the selected model branch, in a single operation.                                                                                                    |
|                                               | In this context, a model branch is a Package in the Project Browser, and all of the Packages contained within it.                                                                                                    |
| Export a Version<br>Controlled Model Branch   | Exports version control information about the root Package of a model branch, that is used to simplify the process of exporting and importing a hierarchy of Packages from one model to another.                                                |
| Import a Model Branch<br>From Version Control | Uses Enterprise Architect's Model Branch files, of which there are few, to retrieve information about the root Package file and to import the model branch.  Model branch files can simplify the process of exporting and importing a hierarchy |

|                                                               | of Packages from one model to another.                                                                                                    |
|---------------------------------------------------------------|----------------------------------------------------------------------------------------------------|
| View Package Revision<br>History                              | Displays the change history of version controlled Packages.  You can also check out a prior revision of the Package for editing, effectively rolling-back to a prior revision of the Package. |
| Validate Package<br>Configurations                            | You can test the validity of the version control settings associated with each version controlled Package within your current model.                                                          |
| Resynchronize the Status<br>of Version Controlled<br>Packages | Re-synchronizes the version control status of Packages within your project with the status reported by your version control provider.                                                         |

- Database replication should not be combined with version controlled Packages
- If the Packages under version control contain any alternative images, you can export the images to the version control repository when you check in the Packages, by setting the 'Export alternate images' option on the 'Preferences' dialog

### **Configure Controlled Package**

Once your version control application is set up and you have version control configurations in place, you can place the individual Packages in your model under version control. To put a Package under version control, you:

- Flag the Package as a controlled Package
- Specify the version control configuration to control it and
- Associate an XMI file with the Package

You can then export and import the Package data to and from the file and issue commands to the version control system.

#### **Access**

| Ribbon             | Configure > Version Control > Package Configuration  |
|--------------------|------------------------------------------------------|
| Context Menu       | Right-click on Package > Package Control > Configure |
| Keyboard Shortcuts | Ctrl+Alt+P                                           |

#### Apply version control to a single Package

| Step | Action                                                                                                    |
|------|----------------------------------------------------------------------------------------------------|
| 1    | Click on the 'Control Package' checkbox to select it, indicating that this Package is to be controlled.                                  |
| 2    | Click on the Version Control drop-down arrow and select the version control configuration to be used to control this Package.            |
| 3    | The 'XMI Filename' field displays a default filename for the Package export file, based on the Package name.                             |
|      | Optionally, modify the filename. Either:                                                                                                 |
|      | • Type a new name, or                                                                                                    |
|      | Click on the button to open a file selection dialog                                                                                      |
|      | The target file must be located within the working copy folder of the selected version control configuration, or one of its sub-folders. |
| 4    | The 'Version ID' field defaults to '1.0'.                                                                                                |
|      | Optionally, change this to a different version number.                                                                                   |
| 5    | The 'Owner' field defaults to your user name.                                                                                            |
|      | Optionally, type or select the name of the user who actually owns the Package.                                                           |
| 6    | Click on the OK button.                                                                                                    |
|      | The 'Add Package to Version Control' dialog displays.                                                                                    |
|      |                                                                                                    |

| 7  | Optionally, clear the 'Keep checked out' checkbox.                                                                                                    |
|----|----------------------------------------------------------------------------------------------------|
|    | After applying version control, the Package either remains checked-out for editing, or is checked-in and locked against editing, depending on this setting.                                                |
| 8  | Click on the OK button.                                                                                                    |
|    | The 'Add Comment' dialog displays.                                                                                                    |
| 9  | Optionally, add any further comments to the default comment.                                                                                                    |
|    | Enterprise Architect provides a default comment that includes the current date & time.                                                                                                    |
| 10 | Click on the OK button.                                                                                                    |
|    | The current Package is exported to the nominated XMI file, which is then committed to version control. The Package icon in the Project Browser is updated to reflect the Package's version control status. |

• If you are using the Corporate or extended editions of Enterprise Architect with security enabled, these features are only available to users who have been granted permission to configure and use version control

### **Apply Version Control To Branches**

It is possible to apply version control to all Packages within a selected model branch, in a single operation. In this context, a model branch is a Package that is currently selected in the Project Browser, and all of the Packages contained within it.

#### **Access**

| Context Menu | Project Browser   right-click on Package   Package Control   Add Branch to Version Control |
|--------------|--------------------------------------------------------------------------------------------|
|--------------|--------------------------------------------------------------------------------------------|

#### Apply version control to all Packages within a selected model branch

| Step | Action                                                                                                    |
|------|----------------------------------------------------------------------------------------------------|
| 1    | On the 'Apply VC to Branch' dialog, click on the drop-down arrow in the 'Version Control Configuration' field and select the configuration to use.                                                                                                    |
| 2    | Optionally, tick the checkbox 'Export as Model Branch'.  Once the version control operation is complete a Model Branch file (.EAB file) is created for this branch.                                                                                                  |
| 3    | Click on the OK button.  The system creates a number of sub-folders within the version control working copy folder, then exports all of the Packages within the selected model branch. The system generates filenames for the XMI files, based on the Package GUIDs. |

- The version control configuration to be used in this operation must be defined within the model before selecting this
  command
- When invoked on the model root node, this command applies version control to every Package within the model

### **Package Version Control Options**

When you have set up a Package for version control, you gain access to a range of version control operations that can be performed on that Package, such as:

- Open the dialog for working with baselines of the Package
- Check-in and check-out single Packages or a selected hierarchy of Packages
- Update Packages to the latest revision from the version control repository
- Inspect the revision history or properties of the XMI file associated with a Package
- Revert a Package to a previous revision
- Compare the current model content of a Package, against the latest revision of the Package in version control
- Import and export hierarchies of Packages (model branches) to and from the model, through the version control system
- Synchronize the status of a Package, with the version control system

#### **Access**

| Context Menu | Right-click on version controlled Package > Package Control |
|--------------|-------------------------------------------------------------|

#### **Options**

| Option            | Action                                                                                                    |
|-------------------|----------------------------------------------------------------------------------------------------|
| Configure         | Apply or remove version control for the selected Package (specify version control settings) or specify a file for use in XMI Package Control.                                                                    |
|                   | Shortcut: Ctrl+Alt+P                                                                                                    |
| Package Baselines | Create a Baseline of the current Package, or compare the current Package with a previous Baseline.                                                                                                    |
|                   | Shortcut: Ctrl+Alt+B                                                                                                    |
| Check In Branch   | Check-in Packages contained in the currently selected model branch (that is, the selected Package and all of its child Packages).                                                                                |
|                   | The 'Select Packages to Check In' dialog lists all version controlled Packages within that branch that are checked out to you; you can then select Packages in the displayed list, to be submitted for check-in. |
|                   | You can also choose to keep the Packages checked-out after committing a new revision to version control.                                                                                                    |
| Check Out Branch  | Recursively check out all Packages contained within the currently selected model branch (that is, the selected Package and all of its child Packages) that are version controlled and checked-in.                |
| Check In          | Commit a new revision of the currently selected Package to the version control repository and lock the Package against further editing.                                                                          |

|                                 | Only available for Packages that you have checked-out yourself.                                                                                                    |
|---------------------------------|----------------------------------------------------------------------------------------------------|
| Check Out                       | Synchronize the currently selected Package with the latest revision from the version control repository and unlock the Package to allow editing.                                                                                                    |
|                                 | Only available for Packages that are not already checked-out (and whose associated Package file is not checked-out).                                                                                                    |
| Undo Check Out                  | Restore the selected Package to the latest revision in the version control repository and lock the Package against further editing.                                                                                                    |
| Put Latest                      | Commit a new revision of the currently selected Package to the version control system, while keeping the Package checked-out.                                                                                                    |
|                                 | This is equivalent to checking a Package in and immediately checking it back out again.                                                                                                    |
|                                 | Only available for Packages that you have checked-out yourself.                                                                                                    |
| Get Latest                      | Synchronize the currently selected Package with the latest revision from the version control repository.                                                                                                    |
|                                 | Available only for Packages that are checked in.                                                                                                    |
| Get All Latest                  | Update all of the version controlled Packages in the project, to the latest revision retrieved from version control.                                                                                                    |
|                                 | Only updates Packages that are currently checked in.                                                                                                    |
|                                 | Once the latest revisions are retrieved, the system scans all the controlled Packages and fixes any missing cross-references by comparing the Package with its XMI 1.1 file.                                                                                                    |
|                                 | If the cross-reference information in the XMI does not match the model, the system updates the model with the information from the XMI and records this update in the System Output window.                                                                                                    |
|                                 | You can roll back such updates by selecting the entry in the System Output window and using the context menu option 'Rollback Update' (or 'Rollback Selected Updates' if multiple entries are selected).                                                                                                    |
|                                 | Closing the model clears the entries in the System Output window                                                                                                    |
|                                 | An entry in the System Output window is also cleared as and when you roll-back the update for it                                                                                                    |
| Scan XMI and Reconcile<br>Model | Scan the Package XMI files associated with each of the project's controlled Packages and restore any diagram objects or cross-references that are detected as missing from the project.                                                                                                    |
|                                 | This function is useful in team environments where each user maintains their own private copy of the model database (that is, multiple private project files) and model updates are propagated through the use of controlled Packages. It provides no benefit when the model is hosted in a single shared database that is accessed by all team members. |
|                                 | Each controlled Package is compared with its associated XMI file and, if the cross-reference information in the model does not match the XMI, the system updates the model with the information from the XMI and records the update in the System Output window.                                                                                         |
|                                 | You can roll back such updates by right-clicking on the entry in the System Output window and selecting the 'Rollback Update' option (or 'Rollback Selected Updates' if multiple entries are selected).                                                                                                    |
|                                 | Closing the model clears the entries in the System Output window; an entry in the window is also cleared as and when you roll-back the update for it.                                                                                                    |

|                                     | This functionality is invoked automatically as part of the 'Get All Latest' operation.                                                                                                    |
|-------------------------------------|----------------------------------------------------------------------------------------------------|
|                                     | When working in an environment that uses a Private Model deployment and your model contains a significant number of cross-Package references, it is recommended that you invoke 'Scan XMI and Reconcile Model' from time to time, following the re-importation of controlled Packages - for example, after using 'Get Latest' to update a number of Packages - or after performing a number of Package check-outs. |
|                                     | <ul> <li>As a general rule, avoid running 'Scan XMI and Reconcile Model' while you have uncommitted changes in your model; generally, you:</li> <li>Check-out a number of Packages</li> </ul>                                                                                                    |
|                                     | <ul> <li>Invoke 'Scan XMI and Reconcile Model'</li> <li>Make your modifications</li> <li>Commit any outstanding changes before you check-out more<br/>Packages and run 'Scan XMI and Reconcile Model' again</li> </ul>                                                                                                    |
| File Properties                     | Display version control properties pertaining to the XMI export file associated with the currently selected Package; this also identifies who has checked out the Package.                                                                                                    |
| File History                        | Display change history information for the currently selected Package.                                                                                                    |
|                                     | Revert to or check-out a prior revision of the Package.                                                                                                    |
| Compare with Controlled Version     | Compare the currently selected Package with the latest revision of its associated XMI file retrieved from version control.                                                                                                    |
| Add Branch to Version<br>Control    | Apply version control to all Packages within a selected model branch, in a single operation.                                                                                                    |
|                                     | In this context, a model branch is a Package that is currently selected in the Project Browser, and all of the Packages contained within it.                                                                                                    |
| Export as Model Branch              | Export a newly created model branch from your own private copy of a model.                                                                                                    |
| Import a Model Branch               | Retrieve a model branch and import it into either the source model or another model.                                                                                                    |
| Get Package                         | Access Packages in the version control repository that are not currently available in your model.                                                                                                    |
| Re-synch Status With VC<br>Provider | Update the version control status value recorded for the selected Package in the project to match the value reported by the version control provider, without performing an XMI import or export.                                                                                                    |
|                                     | Use this function when the Package's version control status recorded in your project is out of synchrony with the version control status reported by your version control provider.                                                                                                    |
| Version Control Settings            | Display the 'Version Control Settings' dialog.                                                                                                    |
|                                     |                                                                                                    |

- You set up version control using options from the project 'Version Control' submenu
- If the selected Package is not under version control, a different set of options is available

| • | If a version control configuration has not been defined for the model, no options for using version control are |
|---|----------------------------------------------------------------------------------------------------|
|   | available, only the options for configuring version control                                                     |
|   |                                                                                                    |
|   |                                                                                                    |
|   |                                                                                                    |
|   |                                                                                                    |
|   |                                                                                                    |
|   |                                                                                                    |
|   |                                                                                                    |
|   |                                                                                                    |
|   |                                                                                                    |
|   |                                                                                                    |
|   |                                                                                                    |
|   |                                                                                                    |
|   |                                                                                                    |
|   |                                                                                                    |
|   |                                                                                                    |
|   |                                                                                                    |
|   |                                                                                                    |
|   |                                                                                                    |
|   |                                                                                                    |
|   |                                                                                                    |
|   |                                                                                                    |

### **Check Out a Package**

When you need to work on a version controlled Package, you check it out. The local XMI file associated with the Package is then checked-out from version control. No other user can check out the Package to make changes to it until it has been checked in again.

#### **Access**

| Context Menu       | Right-click on Package > Package Control > Check Out |
|--------------------|------------------------------------------------------|
| Keyboard Shortcuts | Ctrl+Alt+L                                           |

#### **Check out a single Package**

The Package file is imported into your model, and the 'Package' icon is updated to reflect the change in the Package's version control status.

When working in a Private Model, if the system detects that the Package content in the model is already up to date with the latest revision of the Package file retrieved from version control, then the 'Import Package' dialog displays first. This dialog is not displayed for a Shared Model.

These options are available:

- Force Reload From XMI reload the Package from XMI regardless of whether it is up to date or not
- Accept current Package select to skip the process of re-importing the Package from XMI
- Refresh model view select to refresh the Project Browser and diagrams, by reloading the Package content from the project database
- Always use these settings when selected, if you subsequently check out a Package that is found to be up to date, the same settings are applied again without displaying the dialog

- If you check out a version controlled Package whilst offline, the 'Package' icon has a red figure 8 in front of it
- If you have selected the 'Always use these settings' checkbox and you want to reconfigure the 'Import Package' dialog, press the Ctrl key whilst you select the 'Package Control | Check Out' context menu option; the dialog displays and you can change the settings

### **Undo Check Out of a Package**

If you check out a Package and then decide not to proceed, you can undo the check-out and discard any modifications that have been made, by restoring the Package content to the latest revision held in version control. The Package returns to a checked-in state and subsequently can be checked out by any user, including yourself if, for example, you need to reverse incorrect changes before checking the Package out and starting again.

#### **Access**

| Context Menu Right-click on Package > Package Control > Undo Check Out |  |
|------------------------------------------------------------------------|--|
|------------------------------------------------------------------------|--|

#### Undo check out of a selected Package

A confirmation dialog displays; click on the OK button.

The latest revision of the Package is retrieved from version control and re-imported into your model. The icon against the Package in the Project Browser is updated to reflect the change in the Package's version control status.

### **Check In a Package**

When you have finished working on the contents of a Package under version control, and you want to return it to the model for other users to see, you check it in.

#### **Access**

| Context Menu       | Right-click on Package > Package Control > Check In |
|--------------------|-----------------------------------------------------|
| Keyboard Shortcuts | Ctrl+Alt+S                                          |

#### Check in a single Package

| Step | Action                                                                                                    |
|------|----------------------------------------------------------------------------------------------------|
| 1    | The selected Package is exported and the 'Add Comment' dialog displays. A default comment is provided that contains the current date and time.  Optionally, modify the default check-in comment |
| 2    | Click OK.  The Package file is checked-in to version control and the Package icon is updated to reflect the change in version control status.                                                   |

### **Check Out a Model Branch**

If you need to check out a number of related Packages involved in a particular unit of work, to update the contents, you can do so in a single operation by checking out the whole model branch that contains them.

#### **Access**

| Context Menu | Right-click on Package > Package Control > Check Out Branch |
|--------------|-------------------------------------------------------------|
| Context Mena | right chek on ruckage control. Check out Branch             |

#### Check out a sub-tree of model Packages

| Step | Action                                                                                                    |
|------|----------------------------------------------------------------------------------------------------|
| 1    | The selected root-node Package and all of its contained sub-Packages are recursively checked out.  Any Packages that cannot be checked-out are listed in a message box, with a brief description of the problem; for example: <i>The Package is already checked out by user 'Fred'</i> . |
| 2    | When Project Security is enabled in Lock to Edit mode, Enterprise Architect prompts you to apply a User Lock throughout the selected model branch before proceeding.                                                                                                    |

### **Check In a Model Branch**

If you need to check in a number of related Packages involved in a particular unit of work, and that you have updated, you can do so in a single operation by checking in the whole model branch that contains them. You can also commit new revisions of the affected Packages as you complete milestones, whilst keeping the Packages checked-out for further editing.

#### **Access**

| Context Menu | Right-click on Package > Package Control > Check In Branch |
|--------------|------------------------------------------------------------|
|--------------|------------------------------------------------------------|

#### Check in Packages from within a model branch

| Step | Action                                                                                                    |
|------|----------------------------------------------------------------------------------------------------|
| 1    | The 'Select Packages to Check-in' dialog lists all version controlled and checked-out Packages within the selected model branch. By default, the entire list is selected.  Optionally:                                                            |
|      | Click an individual Package to select just that Package                                                                                                    |
|      | Ctrl+click on an individual Package to add or remove it from the selection                                                                                                    |
|      | Shift+click on a range of Packages to select them                                                                                                    |
|      | Click on the All button to select all listed Packages                                                                                                    |
|      | Click on the None button to clear the selection                                                                                                    |
| 2    | Optionally, you can commit into version control a new revision of all selected Packages, while keeping those Packages checked out for further editing. To do this, select the 'Keep packages checked-out after committing new revision' checkbox. |
| 3    | Click on the OK button.                                                                                                    |
|      | The 'Add Comment' dialog displays. A default comment is provided that contains the current date and time. This comment is applied to all Packages that are checked in.                                                                            |
| 4    | Optionally, modify the default check-in comment.                                                                                                    |
| 5    | Click on the OK button.                                                                                                    |
|      | The selected Packages are exported and checked-in. The Package icons are updated to reflect any change in version control status. If you opted to keep Packages checked out, there is no change in status.                                        |

## **Update to the Latest Revision of Selected Package**

When you are part of a team working in a Distributed Model environment, you will want to periodically update your model with the changes that other team members have committed into version control. You can transfer the other users' updates from version control into the selected Package in the Project Browser.

### **Access**

| C 4 4M       |                                                       |
|--------------|-------------------------------------------------------|
| Context Menu | Right-click on Package > Package Control > Get Latest |

### **Update Package to latest revision**

The local XMI file associated with the Package is updated to the latest revision from version control. The XMI file is imported into your model database, updating the Package in your model.

When working in a Private Model, if the system detects that the Package content in the model is already up to date with the latest revision of the Package file retrieved from version control, then the 'Import Package' dialog displays first. This dialog is not displayed for a Shared Model.

These options are available:

- 'Force Reload From XMI' reload the Package from XMI regardless of whether it is up to date or not
- 'Accept current Package' select to skip the process of re-importing the Package from XMI
- 'Refresh model view' select to refresh the Project Browser and diagrams, by reloading the Package content from the project database
- 'Always use these settings' when selected, if you subsequently check out a Package that is found to be up to date, the same settings are applied again without displaying the dialog

- The 'Get Latest' command is disabled for any Package that is checked-out (to anybody) in the currently loaded project
- When using a Shared Model environment, where all users are connected to a single model database, you should reload the Package from the database, rather than using the 'Get Latest' command
- If you have selected the 'Always use these settings' checkbox and you want to reconfigure the 'Import Package' dialog, press the Ctrl key whilst you select the 'Package Control | Get Latest' context menu option; the dialog displays and you can change the settings

## **Update to the Latest Revision of All Packages**

When you are part of a team working in a Distributed Model environment, you will want to periodically update your model with the changes that other team members have committed into version control. You can transfer the other users' updates to all version controlled Packages into the currently loaded project.

### **Access**

| Context Menu | Right-click on Package > Package Control > Get All Latest |
|--------------|-----------------------------------------------------------|

### Update all Packages in project to latest revision retrieved from version control

All the local XMI files for all the version control configurations used in the project are updated to the latest revision from version control. The system then scans the Packages in the model, to determine which ones are up to date and which are not, compared to the latest revisions of the associated Package files.

A prompt displays, providing these import options for Packages that are up to date:

- Import changed files only
- Always import
- Prompt for each file

Click on the OK button. The version controlled Packages in your project are updated according to the option you selected; if you chose the 'Prompt for each file' option, a prompt displays to confirm import of each file.

- There is no need to re-import Packages that are already up to date re-importing Packages first deletes them from the project and then re-imports them from the XMI file, which is time consuming as well as unnecessary; we strongly recommend using the default option 'Import changed files only'
- The 'Get All Latest' command does not update any Package that is checked-out (to anybody) in the currently loaded project; otherwise, any changes not yet committed to version control would be discarded
- When using a Shared Model environment, where all users are connected to a single model database, the information
  in the model database is always the same as, or ahead of, what is committed into version control; in this situation,
  the Get All Latest command will simply refresh your view of the model database, by reloading diagrams or
  reloading Package content in the Project Browser

# **Include Other Users' Packages**

Other users might be developing Packages in their own models that you could use in your model, or you might have other models containing Packages that you want to use in the current model. Unless you are sharing an SQL database or project file, those Packages are not automatically available to you. However, if the Packages have been placed into version control, you can import them into your model as children of one of your model's Packages.

### **Access**

| Context Menu Right-click on Package > Package Control > Get Pack | age |
|------------------------------------------------------------------|-----|
|------------------------------------------------------------------|-----|

### Import Packages from version control into current model

| Step | Action                                                                                                    |
|------|----------------------------------------------------------------------------------------------------|
| 1    | On the 'Get Shared File' dialog, click on the drop-down arrow of the 'Version Control Configuration' field and select the version control configuration associated with the Package to retrieve.  The file list is populated with the names of files available through that configuration, for retrieval and import into your model. |
| 2    | Click on the Package file to import into your model and click on the OK button.  The Package file is imported as a new child Package, under the parent Package you selected.                                                                                                    |

- You must have access to the Package files through the version control system and you must define a version control
  configuration through which to access those files
- The version control configuration must use the same unique ID that was originally used to add the Package to version control
- XMI Package files associated with Packages that are already part of your project, are NOT included in the list of files available for import

# **Export Controlled Model Branch**

Applying version control to a model can result in many XMI files placed under version control. It might then be hard to locate and import the file corresponding to the root of a particular model branch. Using Model Branch Files (.eab files) overcomes this problem by making it easier to export and import Package hierarchies from one model to another.

You could export a newly created model branch from your own private copy of a model so that, for example:

- Another user can import that branch into their own private copy of the same model
- It can be imported for inclusion as a common branch in a number of different models

#### Access

| Context Menu | Right-click on Package > Package Control > Export as Model Branch |
|--------------|-------------------------------------------------------------------|
|--------------|-------------------------------------------------------------------|

# Create a Model Branch File to represent a Package hierarchy stored in version control

| Step | Action                                                                                                    |
|------|----------------------------------------------------------------------------------------------------|
| 1    | On the 'Export as Model Branch' dialog, in the 'EAB Filename' field, type a name for your Model Branch File.                                                                                     |
|      | Alternatively, click on the button and browse for the file location.  Note that the Package name is supplied as a default.                                                                       |
| 2    | Click on the OK button.                                                                                                    |
|      | A branch file is created to represent the selected Package. The branch file is committed to version control using the same version control configuration that controls the Package you selected. |

- You can specify any file name, including sub-folder names, as long as the file is contained in or below the working folder of your version control configuration
- The facility is only enabled for Packages that are already under version control

# **Import Controlled Model Branch**

Applying version control to a model can result in many XMI files placed under version control. It could then be hard to locate and import the file corresponding to the root of a particular model branch, if you want to:

- Retrieve a model branch created by another user in a private copy of a model, to import it into your own private copy of the same model
- Retrieve a model branch that is common in many models, for inclusion in a new model

Model Branch Files overcome this problem by simplifying the retrieval of Package hierarchies for use in other models. You use Enterprise Architect's Model Branch Files, of which there are few, to retrieve information about the root Package file - such as the name and type of the version control configuration for the selected Package, and the relative filename of the version controlled XMI file associated with the Package. The system then uses this information to import the branch into your model.

### **Prerequisites**

Before you begin, you must have:

- An operational version control environment that can be accessed by Enterprise Architect, and
- All of the version controlled Package files and the model branch file associated with the model branch to import, in a valid and accessible working copy folder

#### **Access**

| Context Menu Right-click on targe Branch | t Package for import > Package Control > Import a Model |
|------------------------------------------|---------------------------------------------------------|
|------------------------------------------|---------------------------------------------------------|

### **Import a Model Branch**

| Step | Action                                                                                                    |
|------|----------------------------------------------------------------------------------------------------|
| 1    | On the 'Import VC Model Branch' dialog, either:                                                                                                    |
|      | <ul> <li>Use the lower portion of the dialog to select a model branch file (this is the simpler option if the associated version control configuration has already been saved in the current model; continue to step 2)</li> <li>OR</li> </ul>                   |
|      | • Click on the Find a Model Branch (.EAB) file button (this option is useful when you have not yet defined the version control configuration that is associated with the model branch to be imported; see the <i>Manually Locating Model Branch Files</i> topic) |
| 2    | Click on the drop-down arrow in the 'Select a Version Control Configuration' field and select a configuration.                                                                                                    |
|      | A list of .eab files controlled by that configuration is displayed in the 'Select a Model Branch (.EAB) file' list.                                                                                                    |
| 3    | Select the Model Branch File you need, then click on the OK button.                                                                                                    |

The system imports the root Package specified in the Model Branch File and recursively imports and populates all the sub-Packages contained in the root Package.

### **Notes**

• The Import a Model Branch command is only enabled for Packages that you (the current user) are able to edit, as the imported model branch is inserted into the model under your selected Package

# **Manually Locating Model Branch Files**

When importing a Model Branch File from version control, you might not have the associated version control configuration saved in the model that is receiving the import. In this situation, it is simpler to manually browse the file system to locate the Model Branch File (.eab) and let Enterprise Architect derive the details of the configuration from the branch file you select.

### **Prerequisites**

Before you begin, you must have:

- An operational version control environment that can be accessed by Enterprise Architect, and
- All of the version controlled Package files and the model branch file associated with the model branch to import, in a valid and accessible working copy folder

### **Access**

| Context Menu | Right-click on target Package for import > Package Control > Import a Model Branch : Find a Model Branch (.EAB) file |
|--------------|----------------------------------------------------------------------------------------------------|
|--------------|----------------------------------------------------------------------------------------------------|

### Locate the Model Branch File

| Step | Action                                                                                                    |
|------|----------------------------------------------------------------------------------------------------|
| 1    | Access the 'Import VC Model Branch' dialog, then browse for and select the Model Branch File that represents the model branch to import.   |
| 2    | Click on the Open button.                                                                                                    |
|      | If the version control configuration referenced by the file is fully defined within the current model, the import commences at this point. |
|      | Otherwise, Enterprise Architect displays a dialog prompting you to complete the required configuration.                                    |
| 3    | Click 'Yes' to proceed with completing the definition of the version control configuration.                                                |
|      | The 'Version Control Settings' dialog is displayed.                                                                                        |
| 4    | Complete the definition of the configuration.                                                                                              |
|      | (Typically this involves simply specifying the working copy folder.)                                                                       |
| 5    | Click on the Save button.                                                                                                    |
| _    | The configuration details are saved.                                                                                                    |
|      | The import of the model branch proceeds.                                                                                                   |

### **Notes**

• The Import a Model Branch command is only enabled for Packages that you (the current user) are able to edit, as the imported model branch is inserted into the model under your selected Package

# **Review Package History**

It is possible to review the change history of version controlled Packages by examining previous revisions. If necessary, you can check out one of these earlier revisions of a Package for editing, effectively rolling-back to that prior revision of the Package.

### **Access**

### Review change history of a version-controlled Package

| Step | Action                                                                                                    |
|------|----------------------------------------------------------------------------------------------------|
| 1    | For version control environments using Subversion, CVS or TFS command line clients, the 'File Version History' dialog displays.                                                                                                    |
|      | Click on a revision number in the 'Revisions' field, to select that revision and view its log entry.                                                                                                    |
|      | For version control environments using SCC based clients, your particular product opens its own 'File Version History' dialog.                                                                                                    |
| 2    | On the 'File Version History' dialog, you can optionally click on either:                                                                                                    |
|      | <ul> <li>Check Out - the selected revision of the Package file is retrieved from version control and imported into your model as a Package that is checked out for editing; you can subsequently check in this revision as a new HEAD revision, effectively allowing you to revert the Package to a prior revision or</li> </ul> |
|      | <ul> <li>Retrieve - the selected revision of the Package file is retrieved from version control and imported into your model, but the Package remains flagged as checked-in and cannot be modified; subsequently checking out the Package updates it to the latest revision before it is unlocked for editing</li> </ul>         |

- If the selected Package was already checked out in the current model, the Retrieve and Check Out buttons are disabled
- If the selected Package contains any sub-Package that is already checked-out in the current model, a warning will be displayed and the retrieval or check-out will not go ahead
- If you check out a prior revision of a Package, but do not want to commit it as a new revision, right-click on the Package and select Package Control | Undo Check Out

# **Review Package History - SCC Client**

It is possible to review the change history of version controlled Packages by examining previous revisions. If necessary, you can check out one of these earlier revisions of a Package for editing, effectively rolling-back to that prior revision of the Package. The process for reviewing the change history of Packages configured for version control with an SCC client (including products such as Visual Source Safe, TFS-SCC, ClearCase, Perforce, AccuRev and MKS Source Integrity) differs from that for Subversion, CVS or TFS command line clients.

### **Access**

| Context Menu | Right-click on Package > Package Control > File History |
|--------------|---------------------------------------------------------|
|--------------|---------------------------------------------------------|

### Review change history of a version-controlled Package (SCC client)

| Step | Action                                                                                                    |
|------|----------------------------------------------------------------------------------------------------|
| 1    | The change history mechanism offered by the third party SCC provider displays.                                                                                                    |
|      | To import a prior revision of the Package into your model, use the 'SCC History' dialog to retrieve the revision, then close the dialog.                                                                                                    |
| 2    | The SCC client notifies Enterprise Architect that a different revision has been retrieved. A prompt then displays, asking whether you want to check-out the prior revision.                                                                                                    |
| 3    | Optionally, click on either:                                                                                                    |
|      | <ul> <li>Yes, to check out the prior revision - the selected revision of the Package file is retrieved from version control and imported into your model as a Package that is checked out for editing; you can subsequently check in this revision as a new HEAD revision, effectively reverting the Package to the prior revision OR</li> </ul>                          |
|      | <ul> <li>No, to import the prior revision as read-only - the selected revision of the Package file is retrieved<br/>from version control and imported into your model, but the Package remains flagged as checked-in<br/>and cannot be modified; subsequently checking out the Package updates it to the latest revision before<br/>it is unlocked for editing</li> </ul> |

- If the selected Package was already checked out in the current model, the system does not proceed with retrieving a prior revision
- If you check out a prior revision of the Package, but do not want to commit it as a new revision, right-click on the Package and select 'Package Control | Undo Check Out'

## **Retrieve Prior Revision - SCC Client**

Depending on your version control product, retrieving a prior revision of a controlled Package can involve a number of prompts regarding overwriting the current local copy.

This example details retrieval of a prior revision from a TFS-SCC version control configuration.

### **Access**

| Context Menu Right-click on Package > Package Control > File History |
|----------------------------------------------------------------------|
|----------------------------------------------------------------------|

### **Example Procedure - retrieve prior revision, TFS-SCC client**

| Step | Action                                                                                                    |
|------|----------------------------------------------------------------------------------------------------|
| 1    | Display the 'TFS File History' dialog.                                                                                                    |
| 2    | Click on the Get button. The TFS-SCC client displays the 'Resolve Conflicts' dialog.                                                                                                    |
|      | This dialog offers the 'Automerge All XML Package files' option. DO NOT select this option.                                                                                                    |
|      | It is important to prevent any merging of Enterprise Architect's XML Package files.                                                                                                    |
| 3    | Click on the Resolve button.  The TFS-SCC client displays the 'Resolve writeable file conflict' dialog.                                                                                              |
| 4    | Select the 'Overwrite local file/folder' option.  The existing working copy of the Package file is overwritten by the prior revision retrieved from version control.                                 |
| 5    | Click the OK button.  The TFS-SCC client redisplays the 'Resolve writeable file conflict' dialog; it should now show no conflicts.                                                                   |
| 6    | Click on the Close button. The TFS-SCC client redisplays the 'File History' dialog.                                                                                                    |
| 7    | Click on the Close button.  Enterprise Architect displays a prompt, asking whether to check-out the prior revision.                                                                                  |
| 8    | <ul> <li>Click on the:</li> <li>Yes button to check-out the prior revision</li> <li>No button to retrieve a read-only version of the Package, that is NOT checked-out and is NOT editable</li> </ul> |

# **Validate Package Configurations**

Having defined the version control settings for your current model, you can test the validity of those settings associated with each version controlled Package within the model.

### **Access**

| Ribbon | Configure > Version Control > Check Configuration |
|--------|---------------------------------------------------|
|--------|---------------------------------------------------|

### Validate version control settings

| Step | Action                                                                                                    |
|------|----------------------------------------------------------------------------------------------------|
| 1    | The validation process scans the model database and verifies that the version control configuration associated with each version controlled Package is fully specified in the current model. It also queries the corresponding version control provider to find the status of the Package file associated with each version controlled Package. |
|      | The results of the validation process are sent to the System Output window.                                                                                                    |
| 2    | Open the 'Version Control Settings' dialog to complete the definition of any invalid or missing version control configurations.                                                                                                    |
| 3    | Click on an error message in the System Output window to highlight the corresponding Package in the Project Browser.                                                                                                    |
| 4    | Right-click a Package node and select 'Package Control   Configure Package' to open the 'Package Control Options' dialog.                                                                                                    |
|      | Correct any problems with the version control details for the Package.                                                                                                    |
|      | Correct any problems with the Package's associated XMI file.                                                                                                    |

# **Resynchronize the Status of Version Controlled Packages**

It is possible to update the version control status of version controlled Packages within your project to re-synchronize with the status reported by your version control provider. This can be useful if you are creating copies of your project, where checking in a Package from one copy of the model leaves the Package in the second copy of the model with an out-of-date version control status.

For a given Package, the re-synchronization process queries the corresponding version control provider to find the status of the Package file associated with the version-controlled Package. If necessary, the process then updates the Package flags within the model database, to synchronize the Package status recorded in the model with the value reported by the version control provider.

### **Access**

| Ribbon       | Configure > Version Control > Re-Synch Status (applies to all Packages in model)                             |
|--------------|----------------------------------------------------------------------------------------------------|
| Context Menu | Right-click on Package > Package Control > Re-synch Status With VC Provider (applies to single Package only) |

### Resynchronize version control status

| Step | Action                                                                                           |
|------|--------------------------------------------------------------------------------------------------|
| 1    | The results of the re-synchronization process are sent to the System Output window.              |
| 2    | Double-click on any result message to select, in the Project Browser, the corresponding Package. |

- This process does not cause any Package data to be either exported from your model to the associated Package file, or imported from a Package file into your model's Package data
- If a Package has been checked-out and modified with Enterprise Architect, but your version control provider reports the Package file as checked-in, running this process marks the Package within Enterprise Architect as being checked-in, without exporting and committing the pending changes; subsequently checking-out the Package imports the latest revision of the Package file from version control, effectively discarding the uncommitted modifications from the model
- Similarly, if a Package file is checked-out to you in your local working copy folder, but not in the Enterprise Architect model, running this process marks the Package within the model as checked-out, but it does not import the associated Package file from the version control system; consequently, it is possible to check-in a Package from Enterprise Architect that is potentially out of date, compared to the latest revision of the Package file within the version control system

# **Tracking Changes**

If you want to track changes to data across your project, you can use two separate but complementary facilities - Auditing and Baselines.

### **Facilities**

| Facility                                                     | Detail                                                                                                    |
|--------------------------------------------------------------|----------------------------------------------------------------------------------------------------|
| Auditing of model changes                                    | Auditing is a project-level feature, available in the Corporate, Unified and Ultimate editions, that enables you to record model changes in Enterprise Architect.                                                              |
|                                                              | By enabling this feature, model administrators can view a range of information regarding changes, such as:                                                                                                    |
|                                                              | Who changed an element                                                                                                    |
|                                                              | How many elements they changed                                                                                                    |
|                                                              | When they changed the data                                                                                                    |
|                                                              | What the previous values were, and                                                                                                    |
|                                                              | What type of elements they changed                                                                                                    |
| Baselining and differencing to capture and roll back changes | The Enterprise Architect Corporate, Unified and Ultimate editions provide a facility to 'baseline' or snapshot a model branch in XMI format at a particular point in time, and store it within the model in compressed format. |
|                                                              | More than one baseline can be stored against a single Enterprise Architect Package; using baselines, you can compare Packages at the current and earlier stages of development, using the Compare (Diff) utility.              |
|                                                              | The Compare utility is available in the Professional, Corporate, Unified and Ultimate editions of Enterprise Architect; it enables you to compare the current model with:                                                      |
|                                                              | A Baseline                                                                                                    |
|                                                              | An exported Enterprise Architect XMI file on disk                                                                                                    |
|                                                              | A version-controlled Enterprise Architect XMI file on disk                                                                                                    |

# **Auditing**

Auditing is a project-level feature that model administrators can use to record model changes in Enterprise Architect. After switching Auditing on, you can view information on changes such as:

- Who changed an element
- How many elements they changed
- When they changed the data
- What the previous values were, and
- What type of elements they changed

Auditing does not record changes to:

- Document Templates
- Model Documents
- · Baselines or
- Profiles

We provide a Quickstart procedure to help you enable Auditing and see it in action, from which point you can explore a number of set-up options and display features.

#### **Features**

| Feature            | Detail                                                                                                    |
|--------------------|----------------------------------------------------------------------------------------------------|
| The Audit View     | To view what has been recorded by the audit, use the Audit View, which provides an interface to everything recorded by Auditing.                                                                                                    |
|                    | If security is enabled, you must have Audit View permission to display data in the Audit View.                                                                                                    |
| Model Views        | You can also obtain a snapshot of selected items in the model, using the Model View facility.                                                                                                    |
|                    | In the Corporate, Unified or Ultimate editions of Enterprise Architect, you can use this facility to automatically generate a snapshot at intervals and, if there are changes in the items collected by the defined search, to trigger a notification to you of such changes. |
|                    | This helps you to monitor workflow and other events of concern to you.                                                                                                    |
| Document Report    | You can generate a document report that includes the audit history information for the selected element or Package, by choosing the basic + audit template.                                                                                                    |
| Audit History      | Using Auditing, you can track changes to an element or connector over time.                                                                                                    |
| ·                  | However, enabling Auditing also enables an 'Audit History' tab in the System Output window, which summarizes all changes made to the selected element or connector.                                                                                                    |
| Performance Issues | By enabling Auditing on a project, you increase the time taken for most actions.                                                                                                    |
|                    | For most modeling tasks, this increase is insignificant; however, there are some instances where the difference is more substantial.                                                                                                    |

- The Auditing facility is available in the Corporate, Unified and Ultimate editions
- Warning If your site runs separate editions of Enterprise Architect, when Auditing is turned on in a project any
  Professional edition users are locked out of the project; to restore access, turn Auditing off in the project from the
  Corporate, Unified or Ultimate edition instance of Enterprise Architect

# **Auditing Quickstart**

It is very simple to enable Auditing and see it in action.

### Access

| Ribbon Configure > Model > Audit : Audit Settings |
|---------------------------------------------------|
|---------------------------------------------------|

### **Enable Auditing**

| Step | Action                                                                                                    |
|------|----------------------------------------------------------------------------------------------------|
| 1    | In the 'Audit View', click on the Audit Settings button. The 'Audit Settings' dialog displays.                                           |
| 2    | Select the 'Enable Auditing' checkbox.                                                                                                   |
| 3    | Click on the OK button to close the 'Audit Settings' dialog.                                                                             |
| 4    | Close the 'Audit View' dialog.                                                                                                    |
| 5    | Change and save your project.  Add a new Package  Add a new Class  Add a new connector  Change the name of an element  Delete an element |
| 6    | Open the Audit View again and click on the Refresh (or Load) button to display a record of the changes you have made.                    |

# **Auditing Settings**

Using the 'Audit Settings' dialog, you can change what is recorded by the Auditing facility and:

- Define the areas of processing in Enterprise Architect to audit
- Administer your audit records
- Indicate the kind of model objects for which changes are to be recorded
- Configure Auditing to record changes to only certain types of elements

### **Access**

### **Configure Settings**

| Option                    | Action                                                                                                    |
|---------------------------|----------------------------------------------------------------------------------------------------|
| Enable Auditing           | Select this checkbox to turn the Auditing facility on.                                                                                                    |
| Audit XMI Import          | Select this checkbox to record changes arising from XMI importing in the audit.  As version control uses XMI, you must select this option to record changes from checking out Packages.                                                                                                    |
| Audit XMI Export          | Select this checkbox to record changes arising from XMI exporting in the audit.  As version control uses XMI, you must select this option to record changes from checking out Packages.                                                                                                    |
| Audit Reverse Engineering | Select this checkbox to record changes arising from reverse engineering in the audit.                                                                                                    |
| Use Database Timestamp    | Select this checkbox to use the database server's timestamp instead of each user's local timestamp; this improves security.  This option is not available for project files.                                                                                                    |
| Clear Logs                | Click on this button to permanently delete all log data from the current project; use the Save Logs button first, to save the audit records outside the project.  The system prompts you to specify whether to clear items logged over a specific period of time.  Click on the No button to clear all log items currently held in the database  Click on the Yes button to display the 'Time Filter' dialog, on which you select a standard time period or define your own  This function can be accessed through the Automation Interface. |
| Save Logs                 | Click on this button to save a copy of the logged audit items currently held in the project. These items remain in the project; you can use the Clear Logs button to                                                                                                    |

|                 | remove them.                                                                                                    |
|-----------------|----------------------------------------------------------------------------------------------------|
|                 | The system prompts you to specify whether to save items logged over a specific period of time.                                                                                                    |
|                 | Click on the No button to save all log items currently held in the database                                                                                                    |
|                 | Click on the Yes button to display the 'Time Filter' dialog, on which you select a standard time period or define your own                                                                                             |
|                 | This function can be accessed through the Automation Interface.                                                                                                    |
| Load Logs       | Click on this button to load a previously saved set of logs back into the project. A browser displays through which you select the log file to reload.                                                                 |
|                 | If the same record exists in both project and log file, that record is not reloaded.                                                                                                    |
| Core            | Select this radio button to record changes to elements (including attributes and operations), Packages, connectors and some model-level information.                                                                   |
| Standard        | Select this radio button to record the same changes as for the Core option, plus changes to some of the 'housekeeping' data for diagrams - Name, Author, Version, Stereotype, Notes and Date Modified.                 |
|                 | You can check for changes to diagram content and structure using the Baseline facility for reviewing visual changes to diagrams.                                                                                       |
| Extended        | Select this radio button to record the same changes as for the 'Standard' option, plus changes to project security.                                                                                                    |
| Debug           | Select this radio button to record the same changes as for the 'Extended' option plus changes to any database tables. Some of the auditing information will not be visible unless the Audit View mode is set to 'Raw'. |
| Maintenance     | Select this radio button to audit changes to maintenance elements only; that is:                                                                                                    |
|                 | Package (element)                                                                                                    |
|                 | Requirement                                                                                                    |
|                 | Feature                                                                                                    |
|                 | • Use Case                                                                                                    |
|                 | • Actor                                                                                                    |
|                 | • Note                                                                                                    |
|                 | Issue and                                                                                                    |
|                 | • Change                                                                                                    |
| Core Structural | Select this radio button to audit changes to maintenance elements plus certain structural elements; that is:                                                                                                    |
|                 | Package (structure)                                                                                                    |
|                 | • Class                                                                                                    |
|                 | • Interface                                                                                                    |
|                 | • Signal                                                                                                    |
|                 | • Node                                                                                                    |
|                 | • Component                                                                                                    |
|                 | Artifact                                                                                                    |
|                 | • Part                                                                                                    |
|                 | Port and                                                                                                    |

|        | Device                                                                                                    |
|--------|----------------------------------------------------------------------------------------------------|
| All    | Select this radio button to audit changes to all types of element.                                                                                                    |
| Custom | Select this radio button to audit changes to element types that you specify.  The Customize button is made available; click on this button to display a list of element types, and select the checkbox against each element type to include in the audit (or click on the Select All button to select every element type).  Click on the OK button to save the selection. |

- As the number of records increases, the performance of the Audit View reduces; it is recommended that audit records that are not regularly required are saved to file, then cleared from the project, to help ensure high performance
- Connectors are audited when they are connected to an element that is included in the Audit Options
- If security is enabled, you must have Audit View permission to turn Auditing on, and Audit Settings permission to change the audit settings

# **The Audit View**

The Audit View provides an interface to the information that has been recorded by auditing.

### **Access**

| Ribbon | Configure > Model > Audit |
|--------|---------------------------|
|--------|---------------------------|

### **Sections of the Audit View**

The Audit View is divided into three main areas:

| Section        | Description                                                                                                    |
|----------------|----------------------------------------------------------------------------------------------------|
| View controls  | The view controls provide a variety of settings for controlling auditing and the display of audit records.                                                        |
| Audit tree     | The audit tree displays the log items that have been recorded by auditing.                                                                                        |
|                | What is displayed in the tree is affected by the view controls, such as:                                                                                          |
|                | • Sorting                                                                                                    |
|                | • Filter (by time)                                                                                                    |
|                | • Mode                                                                                                    |
|                | <ul> <li>Auditing settings (what was actually recorded)</li> </ul>                                                                                                |
|                | If synchronizing with the Project Browser, it is also affected by the Package, diagram or element you have selected.                                              |
|                | Class Elements  MyClass  2007-03-13 10:38:55  2007-03-13 10:39:01  2007-03-13 10:39:04                                                                            |
|                | In the audit tree:                                                                                                    |
|                | The green tick indicates a creation                                                                                                    |
|                | The yellow pencil indicates an edit                                                                                                    |
|                | • The red cross indicates a deletion                                                                                                    |
|                | Right-clicking an element in the audit tree (such as MyClass) displays a context menu that enables you to locate the selected element in:                         |
|                | The Project Browser                                                                                                    |
|                | Any diagrams in which it exists                                                                                                    |
| Record display | The record display is in two parts: the identity of the selected change, and the actual change made.                                                              |
|                | The data in the record display is determined by the view controls and mode and, if synchronizing with the Project Browser, by the Package, diagram or element you |

have selected.

#### **Identity**

```
User rchester(admin)
Time 2009-06-04 14:30:01
Details Package.(Class Model)
```

The identity of a change consists of:

- The Windows username of the user that made the change; if security is enabled, the name is of the format WindowsUsername(SecurityUser)
- When the change was made
- The path of the change; for example: Class Class 1 Attribute Att1 Attribute Constraint Constraint

#### Changes

Changes are displayed in a table format, showing the:

- Property (or data item) name
- Its original value before the change and
- Its value after the change

If you double-click on an item in the list of changes (or right-click and select the 'Show Differences' option) the Difference window displays:

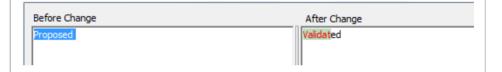

This shows the specific changes that have been made, highlighting the edited, created, deleted or formatted characters.

Changes to the format of text in the element, made through the element 'Properties' dialog, are not apparent in the initial table; they are visible in the Difference window, identified by HTML formatting tags.

### **Notes**

• If security is enabled, you must have Audit View permission to display data in the Audit View

# **Audit View Controls**

The Audit View controls provide a variety of settings for controlling auditing and the display of audit records.

### **Options**

| Action                                                                                                    |
|----------------------------------------------------------------------------------------------------|
| Click to reload the Audit Tree, updated with any new audit results.                                                      |
| Click to search through log items for a particular area - you can search by Name, Type or GUID.                          |
| The items are loaded and filtered with the current Sort By, Time Filter and Mode settings.                               |
| If you refresh the Audit View, you must run the search again.                                                            |
| Click to open the 'Audit Settings' dialog.                                                                               |
| Select the appropriate radio button for the required display setting:                                                    |
| Type - changes are grouped under element type (such as Class or Requirement), and then grouped under the changed element |
| ☐ Class Elements                                                                                                    |
| ⊞ MyClass                                                                                                    |
| 2007-03-13 10:38:55                                                                                                    |
| 2007-03-13 10:39:01<br>× 2007-03-13 10:39:04                                                                             |
|                                                                                                    |
| User - changes are grouped under user name, each with the number of changes for that user                                |
| Under each user name, changes are grouped as for the Type sort                                                           |
| □ <b>†</b> admin (3)                                                                                                    |
| Class Elements                                                                                                    |
| ⊞ MyClass                                                                                                    |
| 2007-03-13 10:46:06                                                                                                    |
| 2007-03-13 10:46:10<br>× 2007-03-13 10:46:15                                                                             |
| Select to enable the Filter Settings button, to filter the audit results by time period.                                 |
| Changes that occur outside the selected filter period are not shown in the Audit                                         |
| View.                                                                                                    |
| Click to display the 'Time Filter' dialog, to set the filter time period:                                                |
| Today - to display changes occurring today                                                                               |
| Previous Hour - to display changes occurring in the last 60 minutes                                                      |
| Previous 24 Hours - to display changes occurring in the last 24 hours                                                    |
| Previous Week - to display changes occurring in the last 7 days                                                          |
| Previous 30 Days - to display changes occurring in the last 30 days                                                      |
| <ul> <li>Previous Year - to display changes occurring in the last 36 days</li> </ul>                                     |
|                                                                                                    |

|             | Custom - to define your own time period, using the From and To fields                                                                                                    |
|-------------|----------------------------------------------------------------------------------------------------|
|             | The six pre-configured time periods automatically update when you click on the Refresh button; custom periods are static and do not automatically update.                                                                                                    |
|             | If you have set a filter period, and you deselect the 'Filter By Date/Time' checkbox, the period remains set; the custom time period, too, is retained so that you can re-use it or modify it later if required.                                                                                                    |
| Status Text | Read to see which:                                                                                                    |
|             | Mode has been selected and                                                                                                    |
|             | Time filter is being applied to the data                                                                                                    |
| Mode        | Click to display a menu of options to change the mode of the Audit View. Select:                                                                                                    |
|             | <ul> <li>'Standard' - to automatically synchronize with the Project Browser; where changes have been made, the Audit View reflects your selection from the Project Browser - if you click on:         <ul> <li>An element, the Audit View displays the history for that element</li> <li>A Package, the Audit View displays the history for that Package and its immediate children (but not the contents of nested Packages)</li> <li>A diagram, the Audit View displays the history for that diagram and its contents (which could be drawn from a wide area of the Project</li> </ul> </li> </ul> |
|             | Browser)  • 'Advanced' - to load large sets of log items independent of the Project Browser; in this mode, a special Audit Settings group can be displayed in the Audit Tree, which records:  - When Auditing has been enabled and disabled  - Who made the change  - The date and time of the change  - Changes to the Audit Settings  - When Audit Operations are executed  - Security changes (which can be browsed in the same way as other changes)                                                                                                    |
|             | <ul> <li>'Deleted' - to display only deleted records, but otherwise data is shown as in<br/>'Advanced' mode; records can be sorted by element type or by user as required</li> </ul>                                                                                                    |
|             | <ul> <li>'Raw' - to display all audit records in chronological order without sorting, enabling you to see a progression of changes; this can be especially useful in determining date-time inconsistencies         Any search and filtering you define still apply, enabling you to view all of today's changes in order, or all changes for a particular element in order, or both         Additional database information is displayed; this additional information might be insignificant or only in machine-readable format     </li> </ul>                                                      |

# **Audit History Tab**

When Auditing is turned on, an 'Audit History' tab is enabled in the System Output window. The tab shows a history of changes to whichever element or connector you have selected in the:

- Current diagram
- Project Browser
- · Audit View, or
- Package Browser

As you select different elements or connectors, the 'Audit History' tab automatically updates to reflect your current selection. For each change made to the element or connector, the tab shows:

- Who made the change
- When the change was made
- Where the change was made
- The value of the characteristic before the change
- The value of the characteristic after the change

#### Access

| Ribbon Start > Explore > Browse > System Output > Audit History |
|-----------------------------------------------------------------|
|-----------------------------------------------------------------|

- To see this tab, you must have the Audit View open; the tab continues to display if you subsequently close the Audit View
- If security is enabled, you must have Audit View permission to display data on the 'Audit History' tab

# **Auditing Performance Issues**

Enabling auditing on a project increases the time taken for most actions.

For most modeling tasks, this increase is insignificant; however, there are some situations where the difference is more substantial.

### **Operation Delays**

| Operation           | Detail                                                                                                    |
|---------------------|----------------------------------------------------------------------------------------------------|
| Large Deletions     | Deleting large Packages or Package structures, or large numbers of elements, takes significantly longer with auditing on.  You might disable auditing before performing such a deletion. |
|                     | 1 ou might disable additing before performing such a defetion.                                                                                                    |
| XMI Imports         | Importing XMI takes longer with auditing enabled.                                                                                                    |
|                     | A project-level option is provided for disabling auditing of XMI Imports.                                                                                                    |
| Reverse Engineering | Reverse engineering code takes longer with auditing enabled.                                                                                                    |
|                     | A project-level option is provided for disabling auditing of reverse engineering.                                                                                                    |
| Replication         | You cannot remove replication from a model with Auditing enabled.                                                                                                    |
|                     | If you have to remove replication, disable Auditing and - if prompted to do so - allow Enterprise Architect to roll back the database version; you can then remove replication.          |

# **Audit View Performance Issues**

The Audit View can cause slow performance, generally because of the volume of records it has to process.

### **Considerations and Responses**

| Consideration                                                | Detail                                                                                                    |
|--------------------------------------------------------------|----------------------------------------------------------------------------------------------------|
| Navigating the Project<br>Browser Within Auditing is<br>Slow | Try setting the time filter to a period in the immediate past, such as 'Today', 'Previous 24 Hours' or 'Previous Week'; this time period updates each time you open or refresh the Audit View. |
|                                                              | Save log items outside the project with the Save Logs button; if you then clear the logs you have just saved, the load time of the Audit View is reduced.                                      |
|                                                              | You can reload logs into the project at any time, using the Load Logs button.                                                                                                    |
| The Audit View is Slow in Loading and Changing Modes         | Try setting the time filter to a period in the immediate past, such as 'Today', 'Previous 24 Hours' or 'Previous Week'; this time period updates each time you open or refresh the Audit View. |
|                                                              | Save log items outside the project with the Save Logs button; if you then clear the logs you have just saved, the load time of the Audit View is reduced.                                      |
|                                                              | You can reload logs into the project at any time, using the Load Logs button.                                                                                                    |
| Navigating the Audit Tree is Slow                            | Close the 'Audit History' tab in the System Output window                                                                                                    |

### **Package Baselines**

Enterprise Architect includes tools to help you manage and review changes to your models over time. These tools apply the concepts of Baselines, Differencing and Merges.

You use Baselines, Differencing and Merges essentially to compare two snapshots of a specific part of your project, to capture the differences between them and either roll back or incorporate selected changes or all changes.

#### **Baselines**

Enterprise Architect provides a facility to create a Baseline or 'snapshot' of the contents of a selected Package and its child Packages at a particular point in time; this enables you to later compare that branch of the model at that time with the current state of the branch.

Baselines are stored in the same XML format as is used for version control, but are stored within the project in compressed format.

You can also have parallel copies of parts of your model for team development, and create Baselines within each copy to merge changes into the project master.

### Differencing

Differencing (Diff, or Compare) helps you to explore the differences between:

- The current state of a specific part of your project, and
- Previous or parallel versions captured in a Baseline or an XMI 1.1 file on disk

### Merges

Once Differencing is complete, you can merge information from the Baseline into the current project; it is not possible to go the other way.

You can:

- Merge information manually, change by change
- Merge information automatically by electing to merge in all changes in one batch procedure
- Revert completely to the original Baseline by importing the stored XMI directly
- Merge information and elements from a Baseline in a different project, making it possible to keep multiple versions of a single model in synch

The merge options are available through the toolbar, context menus and the keyboard on the 'Compare Utility' tab, which shows the results of a comparison.

### Visual differences in diagrams

Changes to a model might include:

- Adding or removing elements and connectors on a diagram, or
- Changing the position of elements or the overall layout of a diagram

You might believe that a diagram has changed, and select to compare it with a baseline using a ribbon option. Alternatively, you might perform a baseline comparison on a Package or a model and select from the comparison output any diagrams that are flagged as changed.

- Package Baseline facilities are available in the Corporate, Unified and Ultimate editions of Enterprise Architect
- The Enterprise Architect Corporate, Unified and Ultimate editions provide another facility, Auditing, which you can switch on to perform continuous monitoring of changes across the project; you can dovetail your use of each facility to meet the range of your change management requirements
- If a Package under version control forms part of a Baseline, and that Package is checked in to the model, you cannot merge the original data from the Baseline into that Package
- You can also obtain a snapshot of selected items in the model, using the Model Views facility; this facility enables you to automatically generate the snapshot at intervals and, if there are changes in the items collected by the defined search, to trigger a notification to you of such changes, which enables you to monitor workflow and other events of concern to you
- If security is enabled you must have 'Baselines Manage' permission to create, import and delete Baselines, and 'Baselines Restore' permission to merge data from a Baseline; security permissions are not required to select an existing Baseline and perform a comparison with the model

### **Baselines**

Enterprise Architect provides a facility to 'Baseline' (snapshot) a model branch at a particular point in time for later comparison with the current Package state.

### **Baselines**

Baseline comparison is most useful for determining the changes made to the model during development compared to some Baseline saved at a crucial point - for example the completion of a phase or version iteration.

More than one Baseline can be stored against a single Enterprise Architect Package.

Baselines are particularly useful during requirements management to check for changes, additions and deletions that have occurred since the start of the current work phase; knowing how a model has changed is an important part of managing change and the overall development process.

Baselines are stored within the model in compressed XML format; you can save a Baseline to an external XML file for storage or archive, or for distributing to other users working on models derived from a master project.

Baselines are generally used in conjunction with the Compare utility.

### **Scenario**

A typical scenario for using Baselines would be:

- Create the base model branch to a sufficient point to create a Baseline (checkpoint); create and store the Baseline as Version 0.1a
- As work continues on development, managers and developers can check the current model branch against the
  Baseline for important modifications, additions and deletions; the Compare utility can be invoked from the Baseline
  dialog to check the current model branch against the stored version
- As required, minor Baselines can be created to check recent progress; these 'temporary Baselines' are useful for managing change when a lot of work is being done and it is important to only see what has changed in, for example, the last 24 hours

At sign-off or the move to a new version/phase, a major Baseline can be created to capture the new state of the model.

Minor Baselines created earlier can be deleted if required to save space

### **Considerations**

- Baselines are based on the GUID or unique ID of a particular Package:
- Enterprise Architect checks for that ID as the root element within the XML document being used as a Baseline
- When you export a Package to XML, the Package you export is the root element; likewise when you create a Baseline, the current Package is the root Package of the XML Baseline
- When you save information in a version control system, the current version-controlled Package is again the root Package of the document
- It is not useful to create a Baseline by importing an XMI Package file created by version controlling a Package that itself contains version-controlled child Packages; that type of XMI Package file contains stubs for the child Packages, not full information on the child Packages and elements
- If a Package under version control forms part of a Baseline, and that Package is checked in to the model, you cannot merge the original data from the Baseline into that Package

XML files must be in the same format used by the Baseline engine - currently the UML 1.3 XMI 1.1 format (plus Enterprise Architect extensions), which contains all the information necessary to reconstruct a UML model, even a UML

2.x model

- The Baseline facility is available in the Corporate, Unified and Ultimate editions of Enterprise Architect
- The Compare utility is available in the Professional edition of Enterprise Architect, as well as in the Corporate and extended editions

# **Manage Baselines**

Enterprise Architect provides a range of facilities for working with and managing Baselines.

### **Access**

| Ribbon             | Design > Package > Edit > Manage Baselines > Manage Baselines |
|--------------------|---------------------------------------------------------------|
| Context Menu       | Right-click on Package > Package Control > Package Baselines  |
| Keyboard Shortcuts | Ctrl+Alt+B                                                    |

### **Baseline Management**

Create, select and process Baselines using the 'Package Baselines' dialog.

| Option                                       | Action                                                                                                    |
|----------------------------------------------|----------------------------------------------------------------------------------------------------|
| Current Baselines For Package: <name></name> | Review the Baselines for the current model branch, listed by version reference with the highest alphabetical/numerical value at the top.                                                                                                    |
|                                              | If an entry is longer than the display area, a horizontal scroll bar displays at the bottom of the panel; use this to scroll to the text that is not shown.                                                                                       |
| Show Differences                             | Run the Compare utility on the selected Baseline and the current model branch or diagram, to display the differences between the two.                                                                                                    |
| Restore to Baseline                          | Completely restore the model branch from the selected Baseline.                                                                                                    |
| New Baseline                                 | Create a new Baseline.                                                                                                    |
| Delete Selected                              | Delete the selected Baseline.                                                                                                    |
| Load Other Baselines                         | Display a drop-down menu that enables you to load Baselines from another model, in either a project file or a DBMS repository.                                                                                                    |
|                                              | For project files, a browser displays; locate the required project file                                                                                                    |
|                                              | <ul> <li>For DBMS repositories, the Windows 'Data Link Properties' dialog displays;<br/>select the data provider and click on the OK button to display the 'Select Data<br/>Source' dialog, from which you select the required project</li> </ul> |
|                                              | In either case, the <i>Connected To:</i> message at the bottom of the 'Package Baselines' dialog changes to the name of the alternative model.                                                                                                    |
|                                              | To return the dialog to the original project, select the third option on the drop down list: 'Load From Selected Package'.                                                                                                    |
| Import File                                  | Import an XML 1.1 file from the file system as a new Baseline for this current model branch.                                                                                                    |
| Export File                                  | Export the selected Baseline to an XML file on disk.                                                                                                    |

| Compare Model to File | Compare the selected model branch with an XML 1.1 file on disk; a browser displays, which you use to locate the file. |
|-----------------------|----------------------------------------------------------------------------------------------------|
| Options               | Set filters to make the comparison more specific.                                                                     |

### **Notes**

• Package Baseline facilities are available in the Corporate, Unified and Ultimate editions of Enterprise Architect

## **Create Baselines**

This topic details the basics of creating new Baselines of Model Packages.

### **Access**

Select a Package in the Project Browser, then open the 'Baselines' dialog using one of the methods outlined here. In the 'Baselines' dialog, click on the New Baseline button.

| Ribbon             | Design > Package > Edit > Manage Baselines > Manage Baselines : New Baseline |
|--------------------|------------------------------------------------------------------------------|
| Keyboard Shortcuts | Ctrl+Alt+B: New Baseline                                                     |

### Create a new baseline

| Field                | Action                                                                                                    |
|----------------------|----------------------------------------------------------------------------------------------------|
| Name                 | Display the Package name of the currently selected model branch.                                                   |
| Version              | Type a unique version reference for this Baseline, which can consist of any alphanumeric characters.               |
|                      | The 'Package Baselines' dialog sorts the Baselines according to the value of this field.                           |
| Include Sub-packages | Include the entire sub-Package hierarchy of this branch in the Baseline; this option defaults to selected.         |
|                      | If you deselect the checkbox, only the immediate contents (XMI stubs) of the Package are included in the Baseline. |
| Note                 | Edit the default current time and date to any other value.                                                         |
|                      | The field is a single-line entry, for display on the 'Package Baselines' dialog (a one-line-per-entry list).       |
| OK                   | Click to create a new Baseline and return to the 'Package Baselines' dialog.                                       |

### **Notes**

• Package Baseline facilities are available in the Corporate, Unified and Ultimate editions of Enterprise Architect

# The Compare Utility (Diff)

Enterprise Architect has a comprehensive and powerful built in Compare (diff) utility, which enables you to:

- Explore what has changed within a model over time
- Explore how previous versions of a model branch differ from what is currently in the model
- Perform a full model comparison by exporting all of Model A to XMI, then using 'Compare Model to File' from within the current model (Model B)

Comparing and checking model development at various points in the process is an important aspect of managing change and development, monitoring what is being modified and ensuring the development and design process is on track.

Using the Compare Utility you can:

- Compare a model branch in Enterprise Architect with a Baseline created using the Baseline functionality (Corporate, Unified and Ultimate editions)
- Compare a model branch in Enterprise Architect with a Baseline stored in a different model
- Compare a model branch in Enterprise Architect with an XML 1.1 file on disk created previously using the Enterprise Architect XML export facility (user selects file)
- Compare a model branch in Enterprise Architect with the current version-controlled XMI 1.1 file on disk as created when using Version Control in Enterprise Architect (file automatically selected)

### **Access**

Select a Package in the Project Browser, then open the 'Baselines' dialog using one of the methods outlined here. In the 'Baselines' dialog, click on the Show Differences button.

| Ribbon             | Publish > Model Exchange > Package Control > Compare Package to XMI                                            |
|--------------------|----------------------------------------------------------------------------------------------------|
| Context Menu       | Right-click on Package > Package Control > Package Baselines : Show Differences or                             |
|                    | Right-click on Package > Package Control > Compare with XMI File (for Package not under version control) or    |
|                    | Right-click on Package > Package Control > Compare with Controlled Version (for Package under version control) |
| Keyboard Shortcuts | Ctrl+Alt+B : Show Differences                                                                                  |

### **Differencing With Baselines**

As a Baseline is stored within a model and contains all the information, elements and connections for a Package at a point in time, it can be used within Enterprise Architect to track changes to model elements over time.

The Differencing engine first builds a representation of the current Package in memory, based on what is currently in the model.

It then compares this with the stored Baseline, highlighting changes, new elements, missing elements and elements that have been moved to other Packages.

It is possible to filter the resultant output to display only one particular kind of change: for example, additions to the model.

If a Baseline has been created to ignore child Package content, a comparison between that Baseline and the model does

not include any child Package content in the model.

See the Example comparison.

### **Notes**

- This utility is available in the Professional, Corporate, Unified and Ultimate editions of Enterprise Architect
- You cannot compare the current model with an XMI 2.1 file; the utility can only compare with an XMI 1.1 file

# **Compare Options**

You use the 'Compare Options' dialog to refine the output of the Compare utility when it compares the current model with a Baseline.

To display the dialog, either:

- Click on the Options button on the 'Package Baselines' dialog, or
- Click on the 'Compare Options' icon on the 'Compare Utility' tab toolbar

If the 'Compare Utility' tab shows the results of a Baseline comparison, when you click on the OK button the display refreshes to refine the information according to the options you have selected.

## **Options**

| Option                              | Action                                                                                                    |
|-------------------------------------|----------------------------------------------------------------------------------------------------|
| Always Expand to<br>Differences     | Always display the list of elements fully expanded to show changes.  If you deselect the checkbox, when the 'Compare Utility' tab is first opened it lists the Package contents to element level, and you expand each element as required to show the changed items.  For large branches of the model, it is better to leave the checkbox unselected.                                                                   |
| Show Elements that are              | <ul> <li>List elements that:</li> <li>Have been changed since the Baseline was created</li> <li>Are in the Baseline only (that is, have been deleted from the model since the Baseline was created)</li> <li>Are in the model only (that is, have been created since the Baseline was created)</li> <li>Have not changed since the Baseline was created (you might generally leave this checkbox unselected)</li> </ul> |
| Suppress these Changes              | <ul> <li>Exclude:</li> <li>Changes to diagrams</li> <li>Changes to the 'Date Modified' field for an item</li> <li>Changes to the 'Date Created' field for an item</li> <li>Child items of a deleted item</li> <li>Changes to advanced properties (defaults to selected)</li> </ul>                                                                                                    |
| Baseline Diagram Compare<br>Options | Select the checkbox to always open the first parent Package for which there is a Baseline, when you select the diagram for comparison from the Project Browser.                                                                                                    |

### **Notes**

• Package Baseline facilities are available in the Corporate, Unified and Ultimate editions of Enterprise Architect

# **Check Visual Changes to Diagrams**

The Baseline Diagram Compare feature is a quick and easy way to visually compare a current diagram with an earlier version from a saved Baseline, and highlight any elements in the diagram that have been added, deleted, resized or moved.

You can then review these changes and optionally roll back each change if needed to its previous state from the Baseline.

The changes are identified on the 'Baseline Diagram Compare' dialog and on the diagram itself. If the diagram is not already open, the compare feature also opens the diagram.

#### **Access**

| Ribbon | Layout > Diagram > Manage > Compare to Baseline          |
|--------|----------------------------------------------------------|
|        | Design > Diagram > Edit > Advanced > Compare to Baseline |

## **Processing**

In two of these access paths, you perform a comparison of a Package and Baseline, and then select the diagram from the results on the 'Baseline Comparison' dialog to display the 'Baseline Diagram Compare' dialog. Refer to the *Results* section and the *Options* table.

In the other access paths, you first select the diagram to check, and then might have the option of selecting the Package from which to use a Baseline, on the 'Load Baselines from Package' dialog.

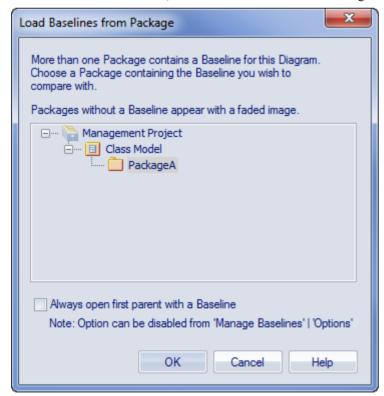

This dialog displays if you have NOT selected the:

- 'Always open first parent with a Baseline' checkbox on the dialog itself or
- 'Baseline Diagram Compare Options' checkbox on the 'Compare Options' dialog

(Selecting or clearing one of these checkboxes resets the other one as well.)

When you create a Baseline, it can be for a Package that contains one or more levels of child Package, and you might create Baselines for the Package(s) at each level. If the diagram you are checking is at a lower level in the hierarchy, there might therefore be a number of Baselines that contain information on the diagram, perhaps taken at different times and capturing different changes to the diagram. The 'Load Baselines from Package' dialog provides the facility to compare the diagram with one of a broader range of Baselines than just those from the diagram's immediate parent.

Click on the Package, and click on the OK button. In this case, **or** if the dialog did not display at all (the checkboxes were selected), the 'Baselines dialog displays.

Click on the required Baseline and on the Show Differences button. The 'Baseline Diagram Compare' dialog displays. Refer to the *Results* section and the *Options* table.

### **Results**

The 'Baseline Diagram Compare' dialog shows the elements that have been changed on the diagram, and what kind of change was made ('Status' field).

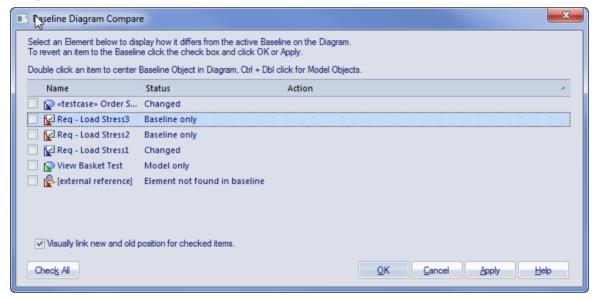

As you select elements on the dialog, images are shown on the diagram itself to indicate where the changed element was and what kind of change it underwent.

# **Options**

| Option                    | Detail                                                                                                    |
|---------------------------|----------------------------------------------------------------------------------------------------|
| Select (click on) name of | The 'Status' column indicates whether the element has been:                                                                                             |
| element                   | Moved or re-sized (Changed)                                                                                                    |
|                           | Deleted from the diagram (Baseline only)                                                                                                    |
|                           | Added to the diagram since the Baseline was captured (Model only), or                                                                                   |
|                           | Deleted from its parent external Package, and there is no record in the current Baseline (because the Baseline is only for the current diagram's parent |

#### Package)

This diagram-linked element has been deleted from the model. The element might be found in a different baseline either in a parent Package baseline or a different Package baseline outside of the current Package. If the external referenced element is restored to the model, the visual comparison will be able to resolve the missing diagram object in the current baseline.

When an item is selected, the corresponding element on the diagram is highlighted as shown:

• Deleted from the diagram

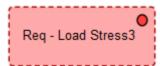

• Added to the diagram

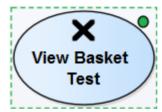

• Resized or moved to a new position

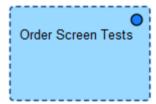

• A deleted external element on the diagram

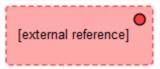

The highlighted element on the diagram is marked with a colored dot, as shown, to indicate that it is in focus

The 'Action' column displays the action required to roll each element's relationship

|                                                   | indicate that it is in focus.                                                                                                    |
|---------------------------------------------------|----------------------------------------------------------------------------------------------------|
| Position the diagram to show the selected element | To scroll the diagram so that you can see the original (Baseline) position of an element, double-click on the item in the list.                |
|                                                   | To scroll the diagram so that you can see the current (model) position of the element, press and hold Ctrl while you double-click on the item. |
| Leave the changes in the item as they are         | Ensure that the checkbox against the item is not selected. Click on the OK button.                                                             |
| Roll the changes back to the Baseline position    | Click on the checkbox against each required item (or click on the Check All button to select every item).                                      |

to the diagram back to the Baseline relationship, and on the diagram the selected elements are represented as shown:

• This deleted element will be restored

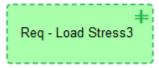

• This added element will be removed

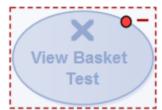

• This resized/repositioned element will be put back in its original position

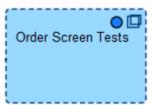

 This element from another Package, deleted from the diagram, cannot be restored from this Baseline

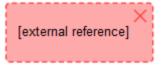

The comparison automatically shows a blue direction arrow for each reposition or resize that has been checked. For a heavily edited diagram this might be confusing. However, you can hide the arrow for all elements except the one currently in focus; to do this:

- Deselect the 'Visually link new and old position for checked items' checkbox To roll back the changes for all items for which a checkbox is selected:
- Click on the Apply button

### **Notes**

• Diagram Baseline facilities are available in the Corporate, Unified and Ultimate editions of Enterprise Architect

# **Example Comparison**

This diagram shows the result of a comparison between a Package (Log in/out Use Cases) in the current project and that Package in a Baseline captured at an earlier date.

The results of the comparison are displayed on the 'Baseline Comparison' tab.

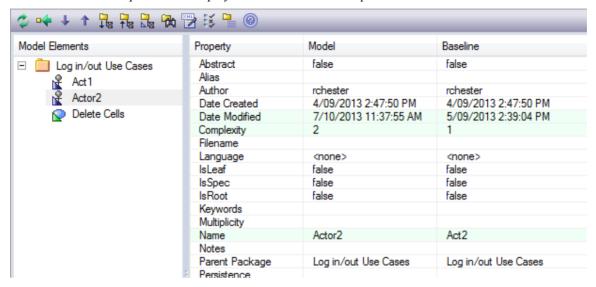

## **Review Changes**

| Aspect                   | Description                                                                                                    |
|--------------------------|----------------------------------------------------------------------------------------------------|
| Interpretation           | A hierarchy of model elements is displayed in the left-hand pane.                                                                                                    |
|                          | From the triangle-based icons and the highlighted lines on the report, it is clearly visible which items in the hierarchy have, since the Baseline was captured, been:                  |
|                          | • Changed                                                                                                    |
|                          | Deleted from the model (in the Baseline only)                                                                                                    |
|                          | Added to the model (in the Model only) or                                                                                                    |
|                          | Switched to different Packages (changes in the Parent Package property)                                                                                                    |
|                          | If you click on an item in the left hand pane, the right-hand pane displays a table of properties showing the values of those properties in the current model and in the Baseline.      |
|                          | For each property where there is a difference between the model and the Baseline, the row is highlighted.                                                                               |
|                          | The 'Compare Utility' tab enables you to perform operations (such as merging or rolling back changes) on the reported information, using the toolbar, context menu and keyboard.        |
| Increase Level of Detail | The right panel of the 'Compare Utility' tab might, for some fields, display only part of the value.                                                                                    |
|                          | It might also not be immediately obvious what a change is.                                                                                                    |
|                          | In either case, you can double-click on the property to display full details and to highlight the exact differences; this example shows the highlighted changes to the 'Name' property. |

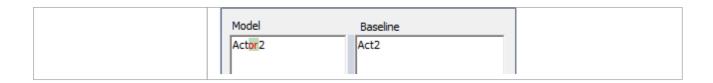

## **Notes**

 The Compare utility is available in the Professional, Corporate, Unified and Ultimate editions of Enterprise Architect

# **Baseline Comparison Tab Options**

The 'Baseline Comparison' tab enables you to perform operations on the reported information, using the toolbar, context menu, 'Merge' dialog and certain keyboard keys.

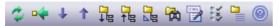

- The toolbar is at the top of the left-hand panel; the icons operate either on the comparison as a whole or on the currently-selected item in the left hand panel of the 'Baseline Comparison' tab
- Each item in the hierarchy has a context menu, which you display by right-clicking on the item; the options displayed depend on the level of the item in the hierarchy
- The 'Merge' dialog enables you to specify which changes to roll back in the model from the baseline
- You can use a selection of keyboard keys to move up and down the hierarchy, or to roll back changes

### **Toolbar Options**

| Option                   | Action                                                                                                    |
|--------------------------|----------------------------------------------------------------------------------------------------|
| Refresh                  | Re-run the comparison to refresh the current display.                                                                                     |
| Merge To Model           | Merge the values of the currently-selected item in the Baseline back into the model.                                                      |
| Next Change              | Highlight the next changed item (this skips Moved items).                                                                                 |
| Previous Change          | Highlight the previously-changed item.                                                                                                    |
| Expand All               | Fully expand the selected item.                                                                                                    |
| Collapse All             | Collapse the changed items in the selected item.                                                                                          |
| Expand To Changed Items  | Expand the selected item to show changed items only (in the event that you have selected to also show unchanged items in the comparison). |
| Find in Project Browser  | Highlight the item in the Project Browser.                                                                                                |
| Log To XML               | Log the changes to an XML file.  A browser displays, on which you specify the file name and location.                                     |
| Compare Options          | Display the 'Compare Options' dialog.                                                                                                    |
| Manage Package Baselines | Display the 'Package Baselines' dialog.                                                                                                   |
| Help                     | Display the Help topic Package Baselines.                                                                                                 |

### **Context Menu Options**

| Option                                   | Action                                                                                                    |
|------------------------------------------|----------------------------------------------------------------------------------------------------|
| Merge from Baseline<br>Add from Baseline | Restore the item in the model to the Baseline state, or restore a deleted item from the Baseline.                                                                                                   |
| Delete from Model                        | Remove a recently-created item from the model.                                                                                                    |
| Merge From Baseline (with Options)       | (For the root node of the hierarchy on the 'Compare Utility' tab.)  Display the 'Merge' dialog, which you can use to specify options for rolling back the whole model branch to the Baseline state. |
| Refresh                                  | (Object-level items.) Re-run the comparison to refresh the current display.                                                                                                    |
| Find in Project Browser                  | Locate and highlight the item in the Project Browser.                                                                                                    |
| Open Baseline Diagram<br>Compare         | (For a diagram listed in the comparison.)  Display the Baseline Diagram Compare window, showing differences in diagram content and layout.                                                          |
| Expand All                               | Fully expand the selected item.                                                                                                    |
| Expand To Changed Items                  | Expand the selected item to show changed items only.                                                                                                    |
| Collapse All                             | Collapse the changed items in the selected item.                                                                                                    |
| Log To XML                               | Log the changes to an XML file.  A browser displays, on which you specify the file name and location.                                                                                               |
| Compare Options                          | Display the 'Compare Options' dialog.                                                                                                    |

# **Merge Dialog Options**

| Option                | Action                                                                                                    |
|-----------------------|----------------------------------------------------------------------------------------------------|
| Changed               | Restore all changed items in the model branch to the Baseline state.                                                     |
| In Baseline Only      | Restore all deleted items to the model branch from the Baseline.                                                         |
| In Model Only         | Remove all recently-created items from the model branch.                                                                 |
| Moved                 | Restore all moved items to their original locations, as identified in the Baseline.                                      |
| Full Restore from XMI | Completely restore the model branch to the version held in the Baseline XMI 1.1 file, (using the 'XMI Import' function). |
|                       | (This option automatically selects all the other options)                                                                |

# **Keyboard Keys**

- Ctrl+  $\downarrow$  expand and highlight the next changed item
- Ctrl+ \(\gamma\) expand and highlight the previous changed item
- Ctrl+ ← undo the changes for a selected item (roll back to the Baseline values)

# **Compare Projects**

A number of operations can make changes to your project that you either want to monitor carefully or not have at all. Such events include:

- Recovering from a database crash
- Restoring a backup
- Performing a Project Data Transfer
- Importing from XMI, and
- Deleting model elements

You might have made a copy of the original project or the purpose of the operation is to generate a copy, in which case you can compare the size and row counts of the 'before' and 'after' copies as a convenient 'sanity check'. The copies can be on different platforms; you have options to:

- Compare a project file to another project file
- Compare a project file to a DBMS-based repository
- Compare two DBMS repositories

The comparison examines the number of project rows in each database, producing a report indicating the total records in each and the difference in record count between the two. If discrepancies are found, you must investigate further manually. The comparison does not examine the actual data in the tables.

#### **Access**

| Ribbon |
|--------|
|--------|

## Compare two projects

| Step | Action                                                                                                    |
|------|----------------------------------------------------------------------------------------------------|
| 1    | On the 'Project Compare' dialog, select the radio button for the database types of the two projects you want to compare:               |
|      | • File to File                                                                                                    |
|      | DBMS to File                                                                                                    |
|      | • File to DBMS                                                                                                    |
|      | DBMS to DBMS                                                                                                    |
| 2    | In the 'Source Project' and 'Target Project' fields, type the name or connection string for the source and target projects to compare. |
| 3    | Click on the Compare Projects button.                                                                                                  |
|      | The results of the comparison display in the panel at the bottom of the dialog.                                                        |
| 4    | If you want to print the results of the comparison, click on the Print List button.                                                    |